# **iFix 排程管理模組 Trendtek群泰科技**

# **trWeekSch v1.0**

# **使用手冊**

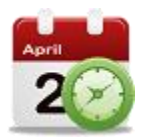

#### **群泰科技股份有限公司**

www.Trendtek.com.tw

台北辦公室 TEL: 02-26560087 FAX: 02-26560097

高雄辦公室

TEL: 07-5520011 FAX: 07-5529595

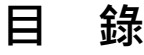

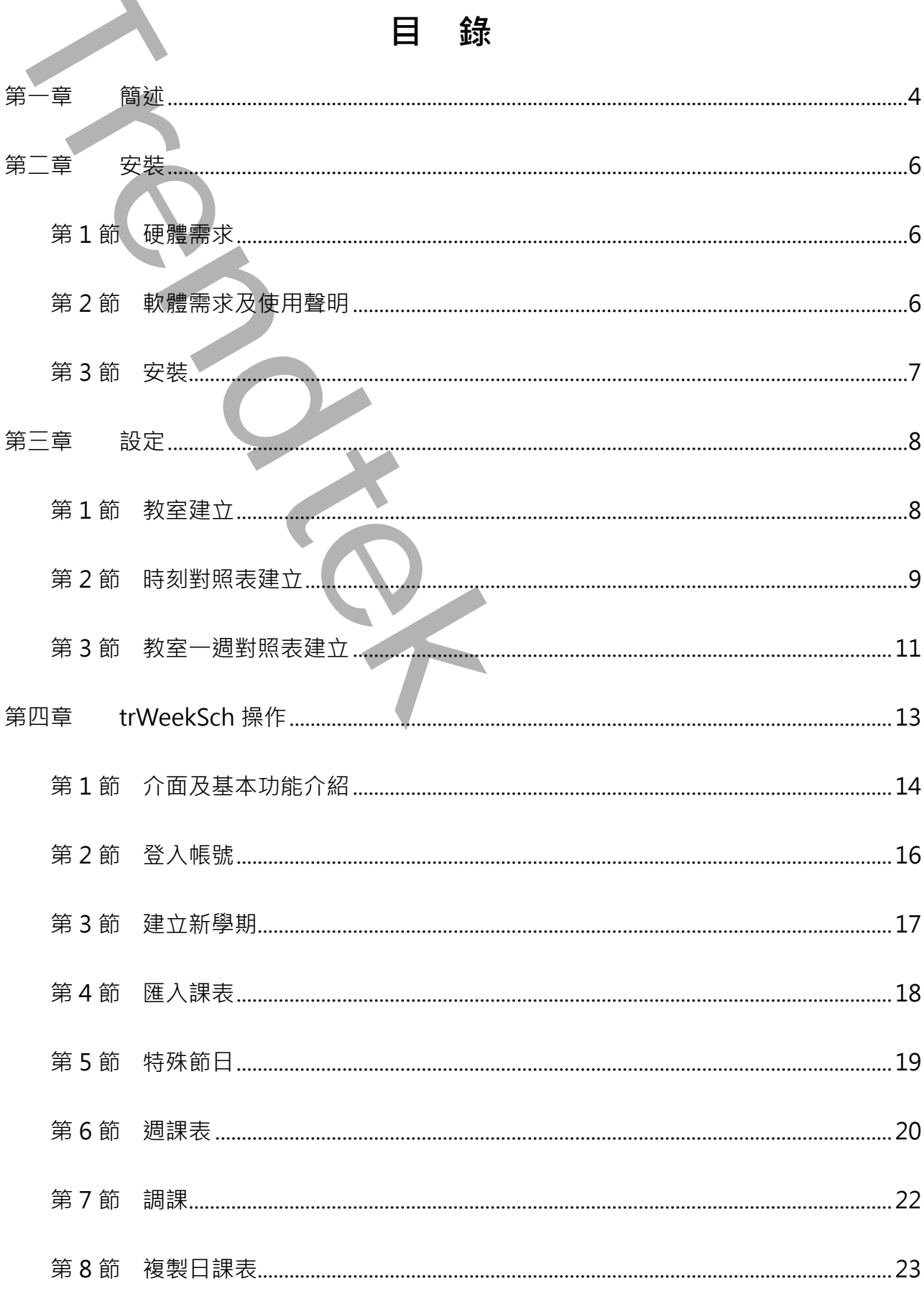

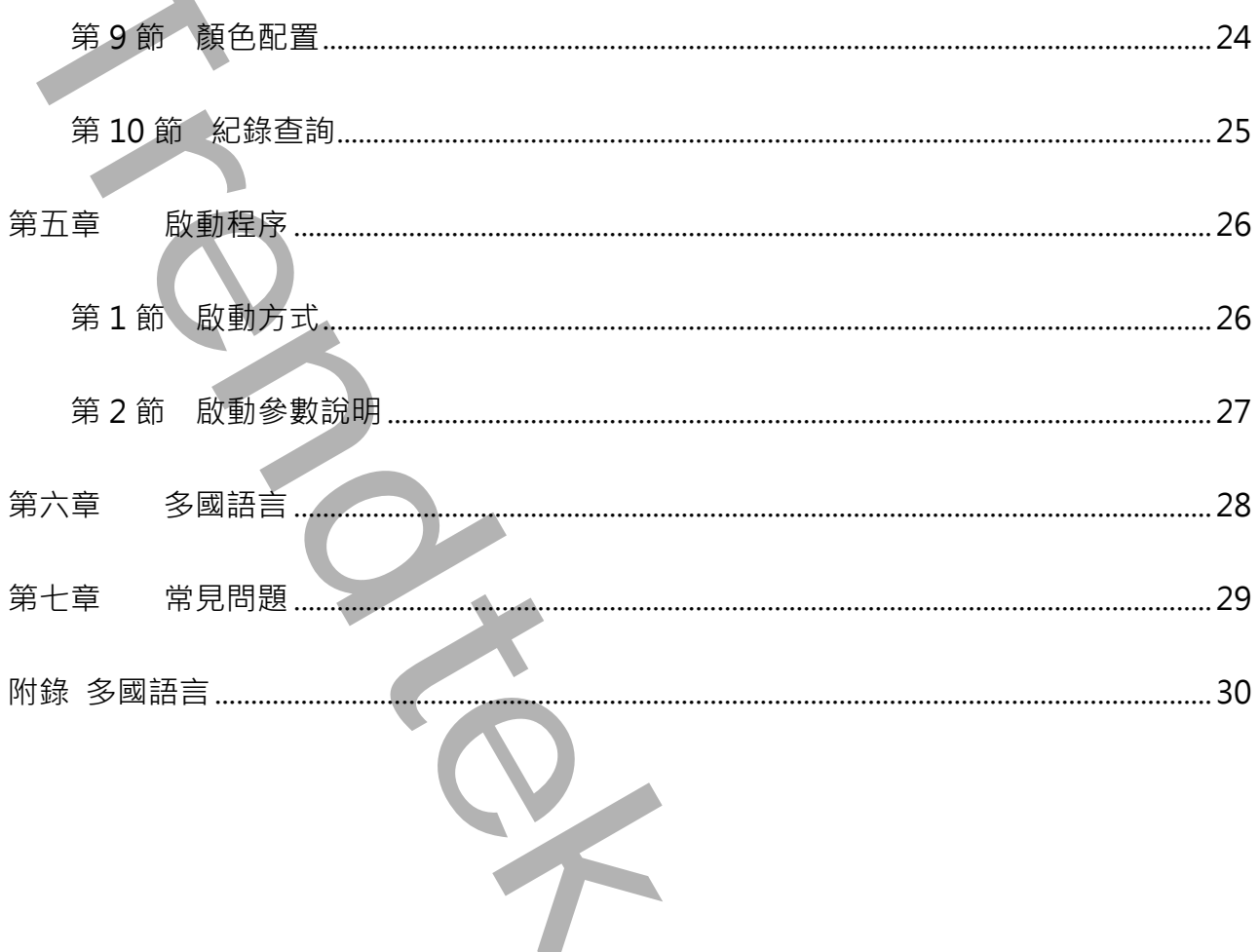

# <span id="page-3-0"></span>**第一章 簡述**

iFIX 排程管理模組(trWeekSch)其功能是針對多間不同教室或是房間等進行一週的電源排程管理, 並提供一個人性化管理介面,讓操作者可以隨時依據臨時狀況需求調整排程。

iFIX 排程管理模組(trWeekSch)具備彈性的設計:

- 1. 你可以讓 trWeekSch 將電源排程的資訊下載到 PLC,然後由 PLC 的階梯程式進行控制。此種模 式可防止電腦臨時故障而無法控制,此方式也是我們建議的方式。 採用此方式時,PLC 須提供下列暫存器,讓電腦下載相關的排程資訊到 PLC:
- 1.1. 時刻表(timetable): 需要 3 天(週一、週六、週日) \* 16 節課 \* 2(每節課的起迄時間), 共 需 96 個暫存器(每台 PLC)。時刻資料寫入到 PLC 的格式為: 小時放入 word 的高位元,分鐘放入 word 的低位元。範例: 07:00 = 1792(10 進制) = 0700(16 進制) 22:05 = 5637(10 進制) = 1605(16 進制) **一章 簡述 普通 《《大学》中,《新闻》中,《新闻》中,《新闻》中,《新闻》中,《新闻》中,《新闻》中,《新闻》中,《新闻》中,《新闻》中,《新闻》中,《新闻》中,《新闻》中,《新闻》中,《新闻》中,《新闻》中,《新闻》中,《新闻》中,《新闻》中,《新闻》中,《新闻》中,《新闻》中,《新闻》中,《新闻》中,《新闻》中,《新闻》中,《新闻》中,《新闻》中,《新闻》中,《新闻》中,《新闻》中,《新闻》中,《新闻》中,《新闻》中,** 
	- 1.2. 每一個教室控制碼(onoff),需要 7 天(週一~週日) 。7 個暫存器(每一個教室) 。如果一 台 PLC 需要控制 50 間教室, 那就需要 50\*7=350 個暫存器。
	- $1.3.$  教室排程控制碼:每天可以安排最多 16 節課,用 2 進制表示。每天剛好一個 word, 0~65535,第一節就是 2 的 0 次方,第 16 節就是 2 的 15 次方。
	- 1.4. 採用此模式時, iFix 必須定期的和 PLC 校時。
- 2. 你可以讓 trWeekSch 直接管理控制教室或是房間,不需要 PLC 的階梯程式來控制。此方式比較 不建議, 但他的好處是, PLC 不用撰寫階梯程式, 或是不必購買 PLC, 而只要一般的 IO 模組即 可。但其缺點是,當電腦臨時故障時將無法控制。

trWeekSch 其主要的功能有:

- 提供一個人性化管理介面,讓操作者可以隨時依據臨時狀況需求調整排程。
- ☑ 提供「特殊節日」進行變動學期內所有教室整日課程,例如颱風天臨時停課。
- 提供「週課表」進行變動學期內某教室某節課從某日到學期末的課程。
- ☑ 提供「調課」進行變動學期內某教室某節課課程。
- 可以依據需求建置修改教室,學期,時刻表。

#### iFIX 排程管理模組(trWeekSch) 使用手冊

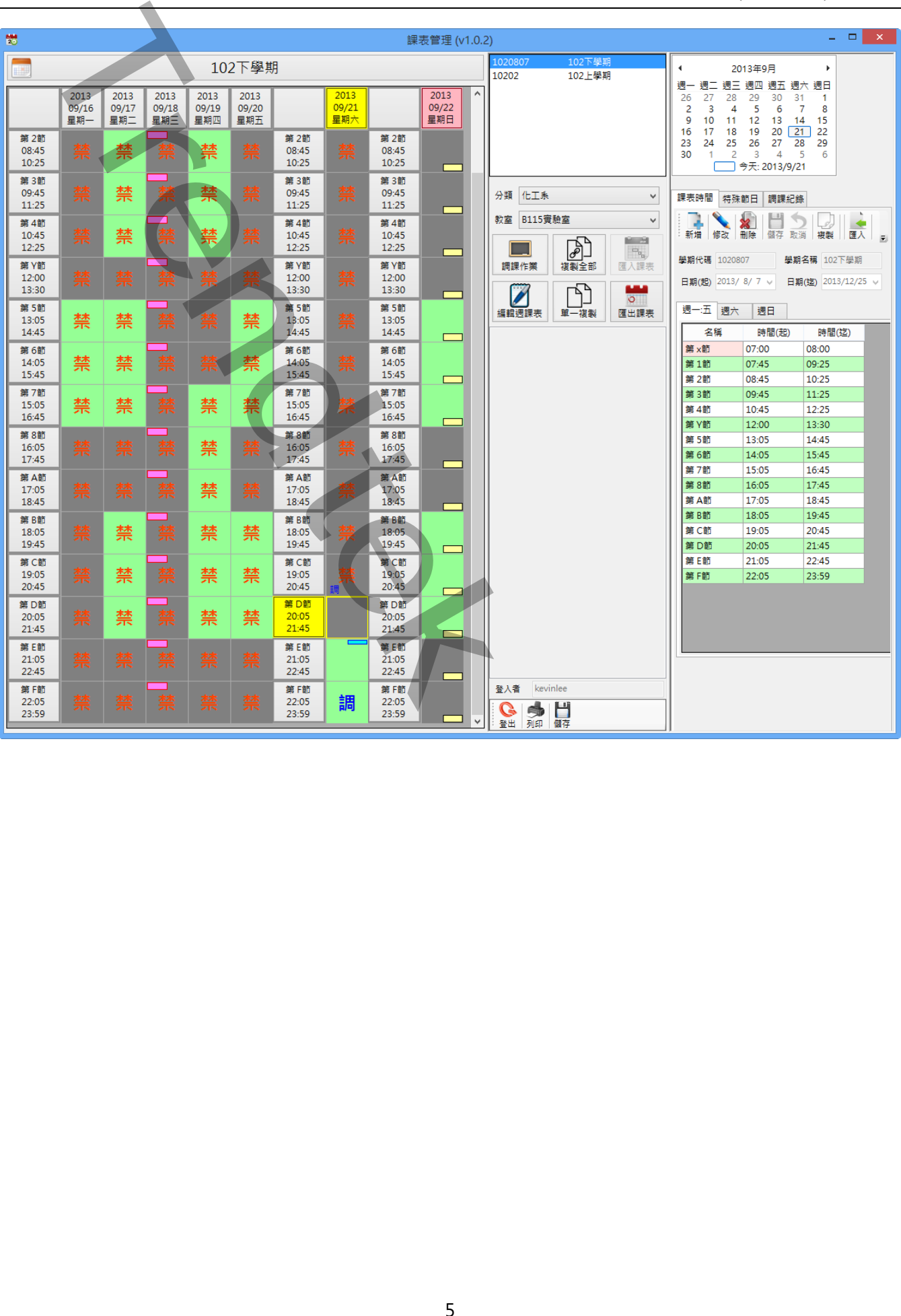

## <span id="page-5-0"></span>**第二章 安裝**

#### <span id="page-5-1"></span>**第**1**節 硬體需求**

IBM 相容電腦,一般桌上型電腦或工業電腦皆可。 Pentium-4 1GHz 或是更高等級 CPU DRAM 512 MB 以上。 600 MB 磁碟容量以上。

#### <span id="page-5-2"></span>**第**2**節 軟體需求及使用聲明**

- ⚫ 作業系統支援 Microsoft Windows 2003/2008/XP/Vista/Windows7 以上。
- Microsoft .net Framework 4.0 以上
- ⚫ 圖控軟體 iFix 6.0 版本以上。
- 本軟體模組之智慧財產權屬本公司所擁有,軟體與內容皆受著作權法、國際著作權條約以 及其它智慧財產權有關法律及條約保護。
- 非經本公司書面同意,乙方不得以任何形式或方法,將本軟體模組或其任何元件(包含內 嵌軟體與內容)進行出租、轉讓、複製、修改、解除單機授權使用限制或超出授權數量共 用本軟體;亦不得對本軟體或其任何元件進行分解、反編譯、反組譯或實施任何反向工程。 **エ章 安装**<br>1節 硬體需求<br>IBM 相容電話 - 放真上型電源或丁業電解再可 -<br>Pentium 4 IGHz 意思車号等級 CPU<br>DRAM 512 MB 以上 -<br>600 MB 磁路管理以上 - <br>2節 軟體需求及使用管明<br><br>FF業系統支援 - Microsoft Windows 2003/2008/XP/Vista/Windows7 以<br>Microsoft .net Framework 40 以上 -<br>本数器機能安装 iFi
- 使用本軟體模組之功能如因客戶系統需求而修改、調整、安裝測試、故障排除或教學,則 本公司將需視需求內容予以報價。
- ⚫ 有關軟體應用模組由本公司授權使用之,其授權使用內容以提供授權檔案為依據。

#### <span id="page-6-0"></span>**第**3**節 安裝**

將 trRoomMgr.exe、trWeekSch.exe、PrintWeekSch.exe、Proficy.iFixToolkit.Adapter2.dll、 hasp\_net\_windows.dll、sntl\_adminapi\_net\_windows.dll、GlobalHook.dll、 sntl\_adminapi\_windows.dll、sntl\_adminapi\_windows\_x64.dll、kvNetClass.dll、 Trendtek.DB.dll、Trendtek.iFix.dll、Trendtek.Library.dll、RoomSchedule.mdb、Tendtek.lic 檔 案複製到同一個目錄下即可。 **Trendtechnologiese - triveleksch.exe - PrintWeeksch.exe - Proficy.iFixToolkit.Ad<br>
hasp\_met\_windows.dll - strl\_adminapi\_net\_windows.dll - GlobalHook.dll<br>
Irendtek.Datall - [Fendtek.iFix.dll - Trendtek.Library.dll - Recons** 

# <span id="page-7-0"></span>**第三章 設定**

在使用操作 iFIX 排程管理模組(trWeekSch)前, 必須需進行教室、PLC 對應等資料庫的建立。 開啟 trRoomMgr.exe 单 進行設定。

#### <span id="page-7-1"></span>**第**1**節 教室建立**

首先切換至「教室」的頁面,來建立教室資訊。建立完成後,後續 trWeekSch 課表管理介面才能 匯入課表。

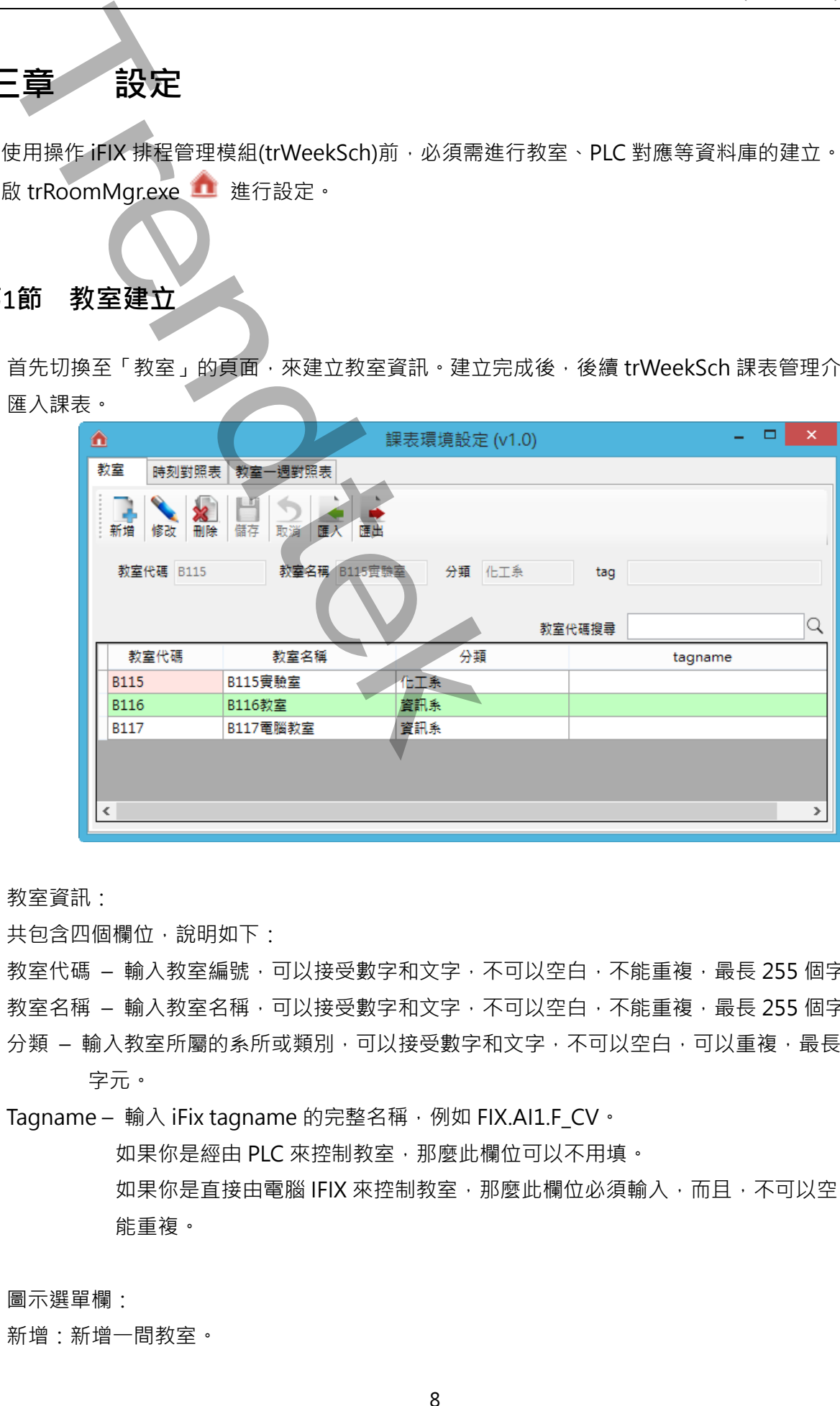

◆ 教室資訊:

共包含四個欄位,說明如下:

教室代碼 - 輸入教室編號,可以接受數字和文字,不可以空白,不能重複,最長 255 個字元。 教室名稱 - 輸入教室名稱,可以接受數字和文字,不可以空白,不能重複,最長 255 個字元。

分類 - 輸入教室所屬的系所或類別,可以接受數字和文字,不可以空白,可以重複,最長 255 個 字元。

Tagname - 輸入 iFix tagname 的完整名稱, 例如 FIX.AI1.F\_CV。

如果你是經由 PLC 來控制教室,那麼此欄位可以不用填。 如果你是直接由電腦 IFIX 來控制教室, 那麼此欄位必須輸入, 而且, 不可以空白, 不 能重複。

◆ 圖示選單欄:

新增:新增一間教室。

修改:修改既有的教室資料。

刪除:刪除教室資料。

儲存:將剛才新增\修改的教室資訊儲存到資料庫。

取消:取消剛才新增\修改的教室資訊。

匯入:透過 trRoomMgr 介面來建立教室資訊,可能會比較慢,透過匯入工具可以快速地將 csv 檔 案匯入到資料庫,注意 csv 檔案格式必須符合教室的格式。 建議你先在 trRoomMgr 介面建立一筆教室資料, 然後再經由匯出工具將教室資料匯出, 作為一個範本並使用 EXCEL 來新增其他教室資料。 修改:修改<sup>服</sup>会的教室资料・<br>開業、開催教室委員長<br>開業、開催教室委員長の研究を受賞制度を発表されている。<br>取実:展開して、特には1979年の新規に設定され、1978年以後、透過医人工展可以<br>取実:展開して、特に2000年の全部まで、1978年の新規科技<br>- M. 2000年以前の1979年の全部での研究を実現して、1979年に、1979年には、1979年の1979年には、1979年の1979年には、1979年には、1979年には、1

匯出:將 csv 檔案匯入到資料庫。

#### <span id="page-8-0"></span>**第**2**節 時刻對照表建立**

如果你是採用電腦 IFIX 直接控制教室, 請忽略此步驟。

切換至「時刻對照表」的頁面,來建立時刻對照表資訊。建立完成後,PLC 才能讀取每節課的起迄 時間。

時刻對照表的目的是,電腦將學期內每節課的起迄時間下載 PLC 暫存器內,以便 PLC 可以比對時 間,判別現在時刻是那一節課。

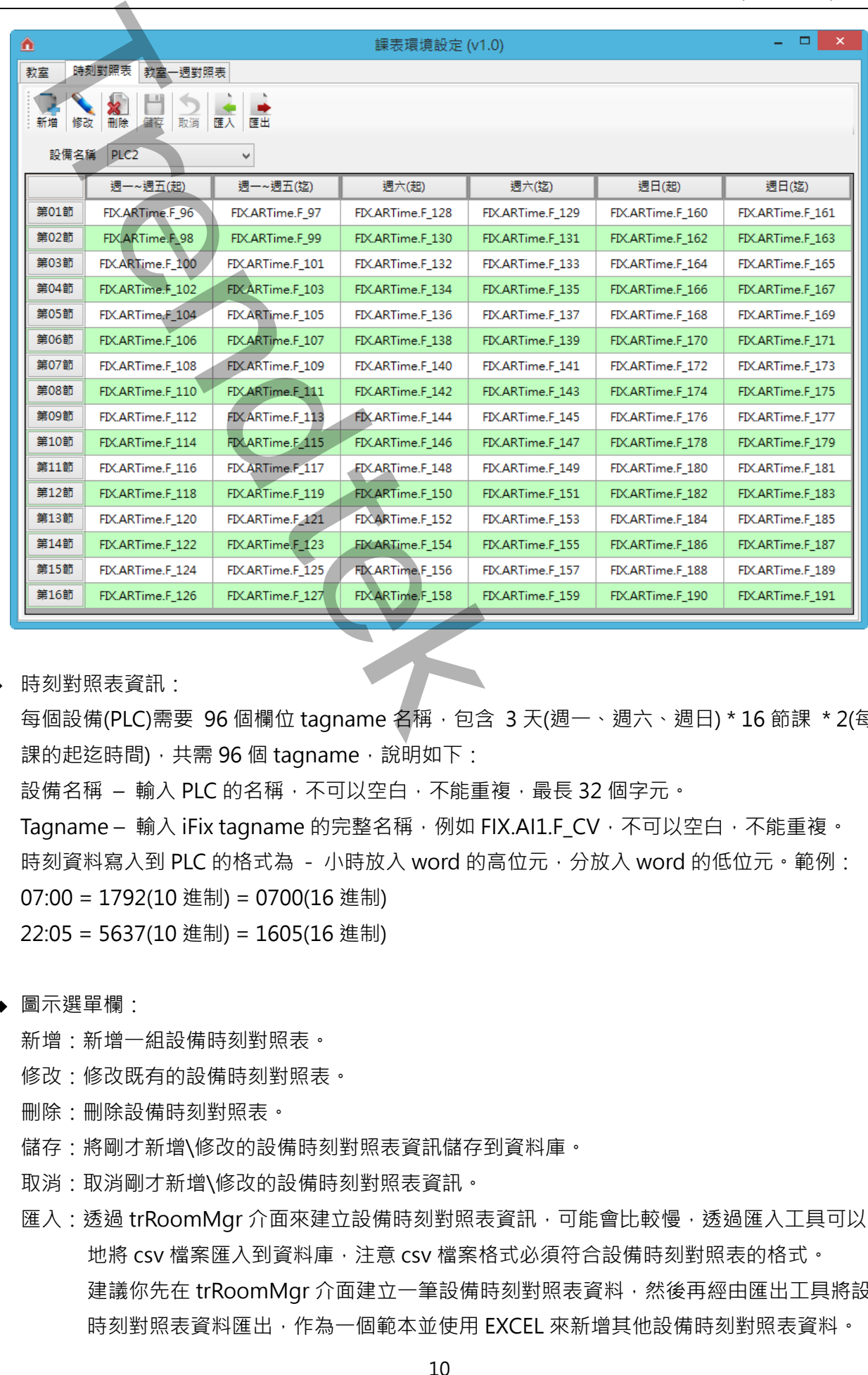

◆ 時刻對照表資訊:

每個設備(PLC)需要 96 個欄位 tagname 名稱, 包含 3 天(週一、週六、週日) \* 16 節課 \* 2(每節 課的起迄時間), 共需 96 個 tagname, 說明如下:

設備名稱 – 輸入 PLC 的名稱, 不可以空白, 不能重複, 最長 32 個字元。

Tagname – 輸入 iFix tagname 的完整名稱, 例如 FIX.AI1.F\_CV, 不可以空白, 不能重複。 時刻資料寫入到 PLC 的格式為 - 小時放入 word 的高位元,分放入 word 的低位元。範例: 07:00 = 1792(10 進制) = 0700(16 進制) 22:05 = 5637(10 進制) = 1605(16 進制)

- ◆ 圖示選單欄:
	- 新增:新增一組設備時刻對照表。
	- 修改:修改既有的設備時刻對照表。
	- 刪除:刪除設備時刻對照表。
	- 儲存:將剛才新增\修改的設備時刻對照表資訊儲存到資料庫。
	- 取消:取消剛才新增\修改的設備時刻對照表資訊。
	- 匯入:透過 trRoomMgr 介面來建立設備時刻對照表資訊,可能會比較慢,透過匯入工具可以快速 地將 csv 檔案匯入到資料庫,注意 csv 檔案格式必須符合設備時刻對照表的格式。 建議你先在 trRoomMgr 介面建立一筆設備時刻對照表資料,然後再經由匯出工具將設備 時刻對照表資料匯出,作為一個範本並使用 EXCEL 來新增其他設備時刻對照表資料。

匯出:將 csv 檔案匯入到資料庫。

#### <span id="page-10-0"></span>**第**3**節 教室一週對照表建立**

如果你是採用電腦 IFIX 直接控制教室,請忽略此步驟。

切換至「教室一週對照表」的頁面,來建立教室一週對照表資訊。建立完成後,PLC 才能依據課表 排程控制教室。

教室一週對照表的目的是,電腦將教室一週7天(16節課,一天一個 word)的排程控制碼下載 PLC 暫存器內,以便 PLC 取得某節課(bit)的 ON\OFF 控制碼。

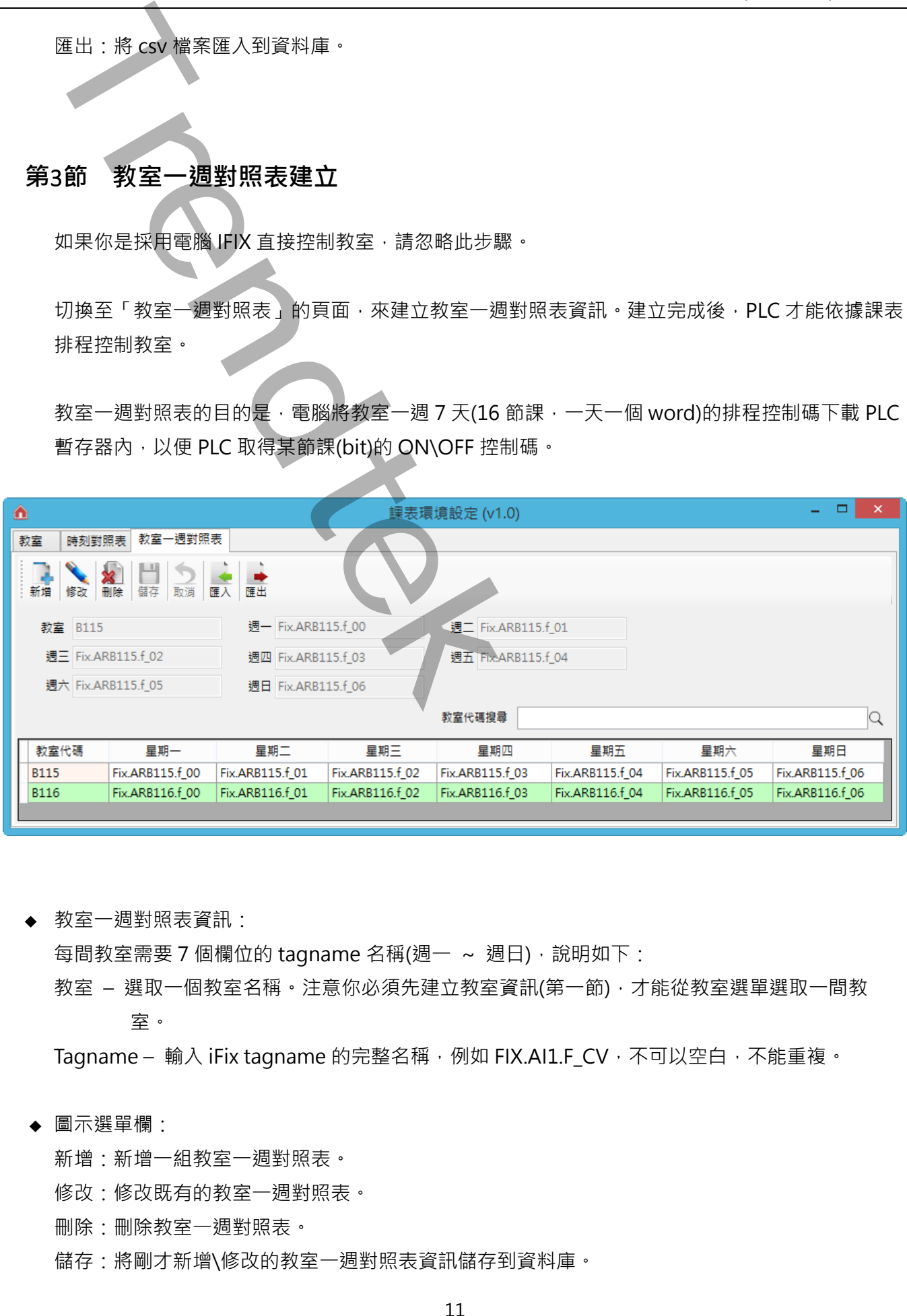

◆ 教室一週對照表資訊:

每間教室需要 7 個欄位的 tagname 名稱(週一 ~ 週日), 說明如下:

教室 – 選取一個教室名稱。注意你必須先建立教室資訊(第一節),才能從教室選單選取一間教 室。

Tagname – 輸入 iFix tagname 的完整名稱, 例如 FIX.AI1.F CV, 不可以空白, 不能重複。

◆ 圖示選單欄:

新增:新增一組教室一週對照表。

- 修改:修改既有的教室一週對照表。
- 刪除:刪除教室一週對照表。

儲存:將剛才新增\修改的教室一週對照表資訊儲存到資料庫。

取消:取消剛才新增\修改的教室一週對照表資訊。

l

匯入:透過 trRoomMgr 介面來建立教室一週對照表資訊,可能會比較慢,透過匯入工具可以快速 地將 csv 檔案匯入到資料庫,注意 csv 檔案格式必須符合教室一週對照表的格式。 **Trendtek群泰科技**

建議你先在 trRoomMgr 介面建立一筆教室一週對照表資料,然後再經由匯出工具將教室

一週對照表資料匯出,作為一個範本並使用 EXCEL 來新增其他教室一週對照表資料。 匯出:將 csv 檔案匯入到資料庫。

12

# <span id="page-12-0"></span>**第四章** trWeekSch **操作**

iFIX 排程管理模組(trWeekSch)啟動前, iFix 必須先執行。trWeekSch 啟動後會常駐在電腦內,除 非 iFix 關閉, 或是被權限足夠的人員關閉, 否則它會縮小在右下角

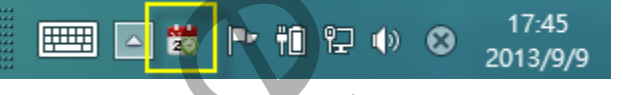

如果你是採用 trWeekSch 將電源排程的資訊下載到 PLC,然後由 PLC 的階梯程式進行控制的方式 下,則 trWeekSch 與 PLC 之間的溝通方式如下: Trendteck Sch 操作<br>
FR # https://www.edsch 数数分:FR # 88先載行・trweeksch 数数分等常<br>
FR # http://www.edsch 数要方式用 transaction の<br>
<del>ER # http://www.edsch 数要提携</del>程的試出に対映するトラ<br>
3D # for # http://www.edsch 数 # framediation<br>
FR # transaction

- 每次 trWeekSch 啟動, trWeekSch 會下載 當天\隔天的 timetable 時刻表,和當天\隔天全部教 室的課表到 PLC。
- 每天早上下載 隔天的 timetable 時刻表, 和隔天的全部教室的課表到 PLC。
- 有人修改<timetable 時刻表>、<週課表>、<調課>、<特殊節日>、<匯入課表>時,必須手動 下載到 PLC。

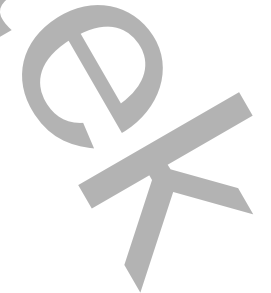

#### <span id="page-13-0"></span>**第**1**節 介面及基本功能介紹**

開啟 trWeekSch.exe 33, 此介面可讓使用者查看目前課表的排定及調課的狀況, 並透過此介面進 行學期的新增修改,或是調課的動作。

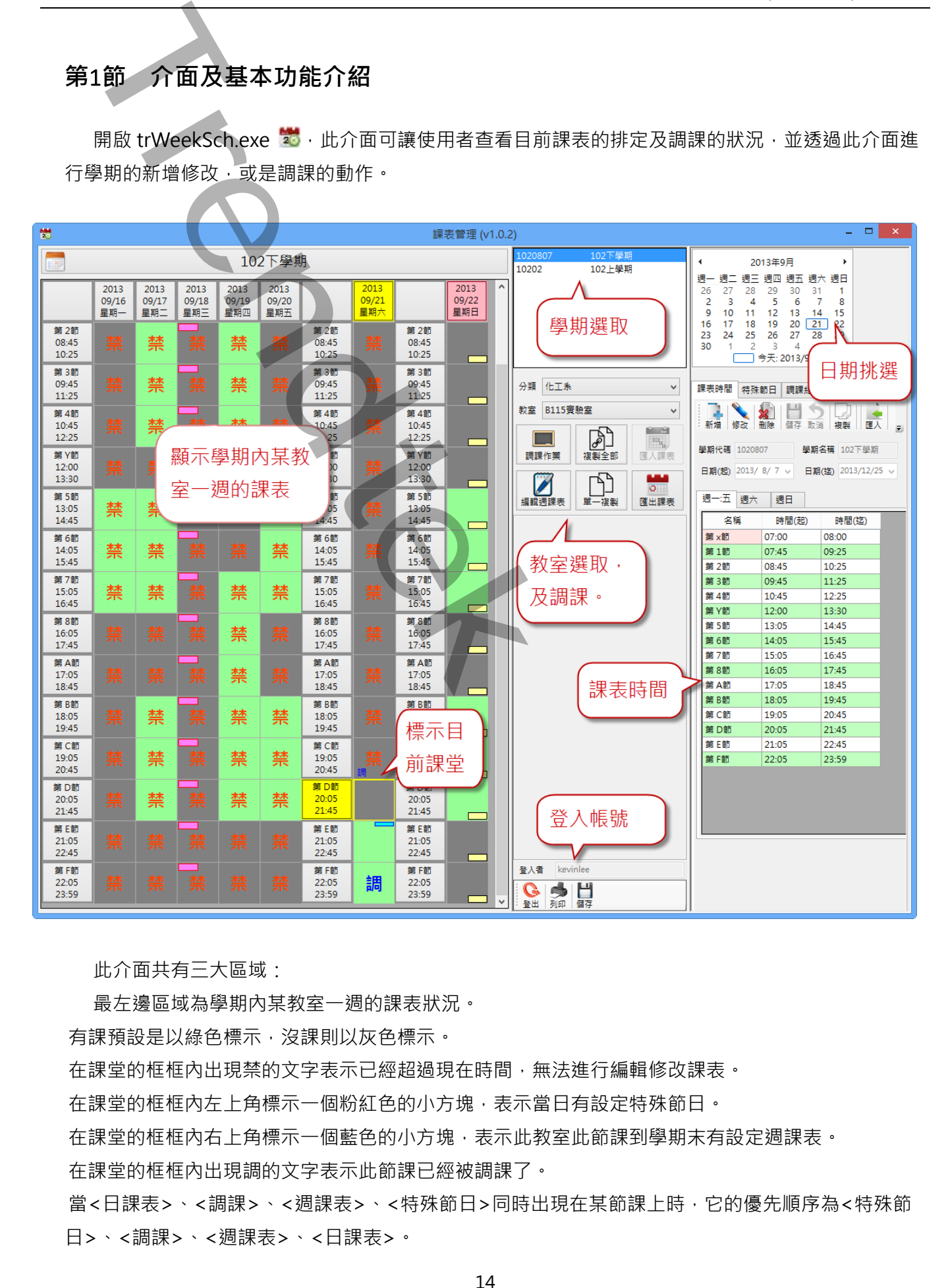

此介面共有三大區域:

最左邊區域為學期內某教室一週的課表狀況。

有課預設是以綠色標示,沒課則以灰色標示。

在課堂的框框內出現禁的文字表示已經超過現在時間,無法進行編輯修改課表。

在課堂的框框內左上角標示一個粉紅色的小方塊,表示當日有設定特殊節日。

在課堂的框框內右上角標示一個藍色的小方塊,表示此教室此節課到學期末有設定週課表。

在課堂的框框內出現調的文字表示此節課已經被調課了。

當<日課表>、<調課>、<週課表>、<特殊節日>同時出現在某節課上時,它的優先順序為<特殊節 日>、<調課>、<週課表>、<日課表>。

14

第一列(row)的日期框框前景顏色如果顯示為黃色表示為今日。第 1、7、9 欄的時刻框框前景顏色如 果顯示為黃色表示為現在的課程時段。其他框框的邊框顏色為為黃色表示為今日現在的課堂。

中間為學期和教室的挑選、調課作業區域。

挑選學期後,可以在右邊區域修改學期的內容和時刻表。

挑選教室後,則左邊的課表會顯示該教室一週的課表。

按下「編輯週課表」、「調課作業」按鈕,可以在左邊課表畫面進行「編輯週課表」、「調課作業」的動 作。 - 2)(row)的写版框框的景策色如果既示為完全表示為今日、第1・7~9 **12**的认知に<br>5元初<del>第12条示意现在的课程的以上,成長作業更成,<br>5元初第12条示意现在的课程的及,具他框框的建框部色态构言色表示為今日现在的<br>実學財源・可以在左翼医域修改學院的內容和財刻表。<br>要學財源・可以在左翼医域修改學院的內容和財刻表。<br>要學財源・可以在左翼医域修改學院的內容和財刻表。<br>1)<br>下,体科技論表。「主義作業」授節・可以在法學意志事實作「編</del>

按下「匯入課表」、「匯出課表」按鈕,可以進行課表的匯入\匯出動作。

中下為登入帳號區域

進行任何課表的動作,都必須先登入,按下「登入」按鈕可進行登入動作。

「列印」按鈕,可列印目前畫面。

「儲存」按鈕,可將目前畫面存成檔案。

最右邊為學期時刻表、日期挑選、及學期和特殊節日新增修改選單。請參考後續的說明。

#### <span id="page-15-0"></span>**第**2**節 登入帳號**

如果要進行課表資料的新增修改動作前,必須先登入帳號後才能管理,否則只能查看。預設環境 下,帳號必須是 administrator 群組的成員,才能進行管理。注意帳號不可以是數字。

如果閒置超過預設 3 分鐘,系統將會自動登出。

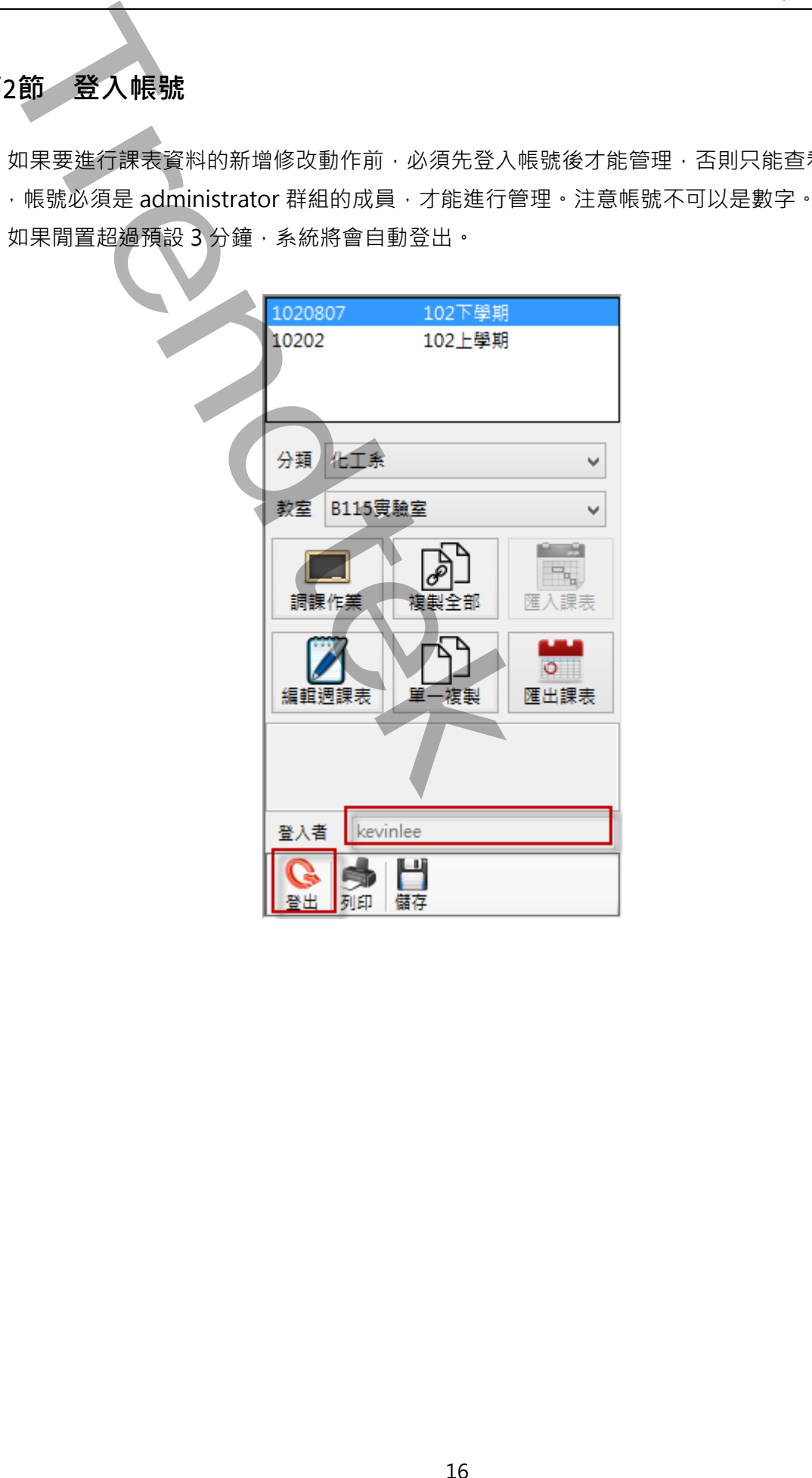

#### <span id="page-16-0"></span>**第**3**節 建立新學期**

第一次使用 trWeekSch 時,第一個工作就是建立新學期。透過課表時間的圖示按鈕工具進行學期 的管理工作

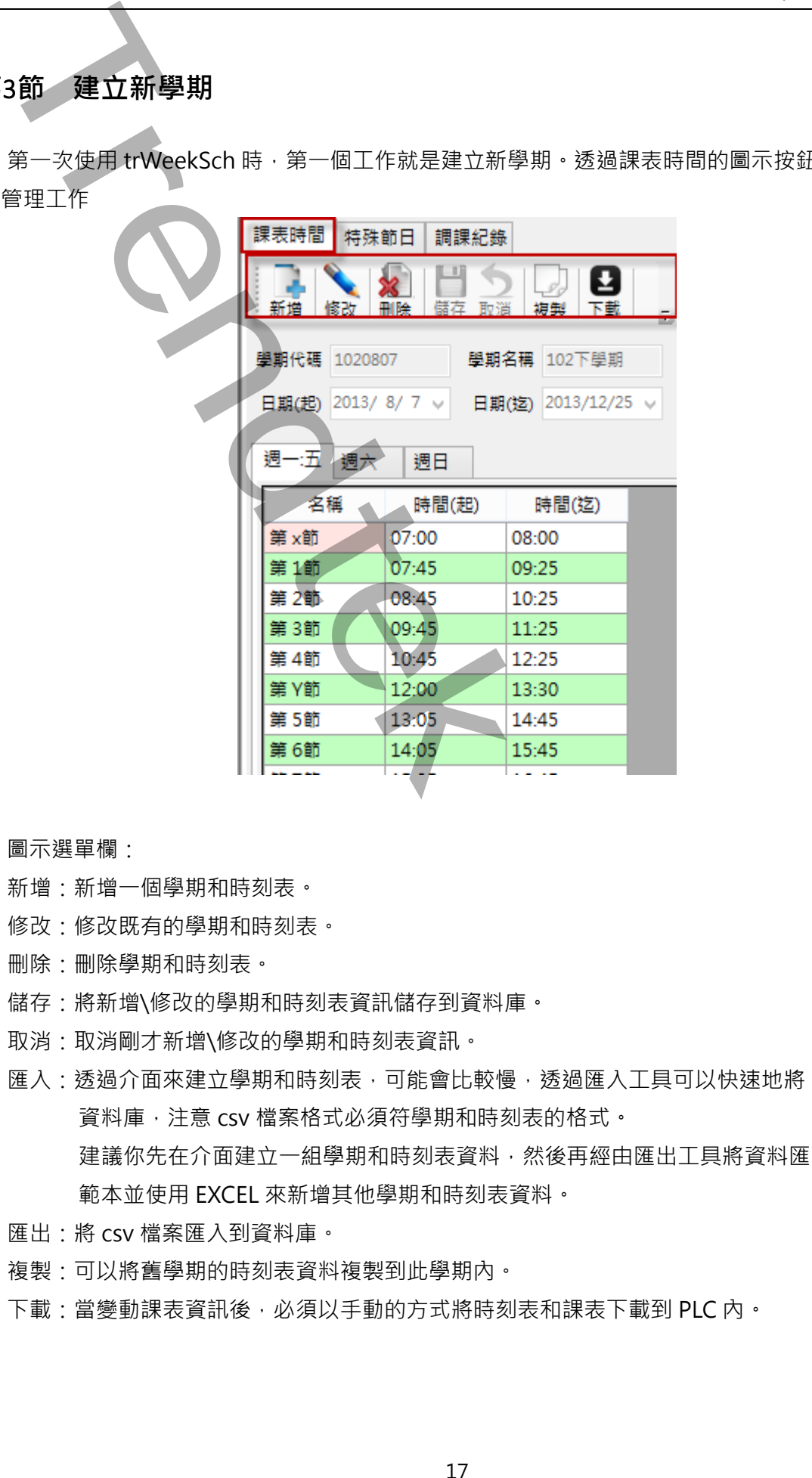

- ◆ 圖示選單欄:
	- 新增:新增一個學期和時刻表。
	- 修改:修改既有的學期和時刻表。
	- 刪除:刪除學期和時刻表。
	- 儲存:將新增\修改的學期和時刻表資訊儲存到資料庫。
	- 取消:取消剛才新增\修改的學期和時刻表資訊。
	- 匯入:透過介面來建立學期和時刻表,可能會比較慢,透過匯入工具可以快速地將 csv 檔案匯入到 資料庫,注意 csv 檔案格式必須符學期和時刻表的格式。 建議你先在介面建立一組學期和時刻表資料,然後再經由匯出工具將資料匯出,作為一個 範本並使用 EXCEL 來新增其他學期和時刻表資料。
	- 匯出:將 csv 檔案匯入到資料庫。
	- 複製:可以將舊學期的時刻表資料複製到此學期內。
	- 下載:當變動課表資訊後,必須以手動的方式將時刻表和課表下載到 PLC 內。

#### <span id="page-17-0"></span>**第**4**節 匯入課表**

學期建立完成後、需透過「匯入課表」的工具,將所有教室課表的資料匯入資料庫。步驟為> 先 按下「修改」,接著再按下「匯入課表」進行課表匯入。

如果沒有事先匯入課表,無法進行後續的「編輯週課表」、「調課作業」等作業。

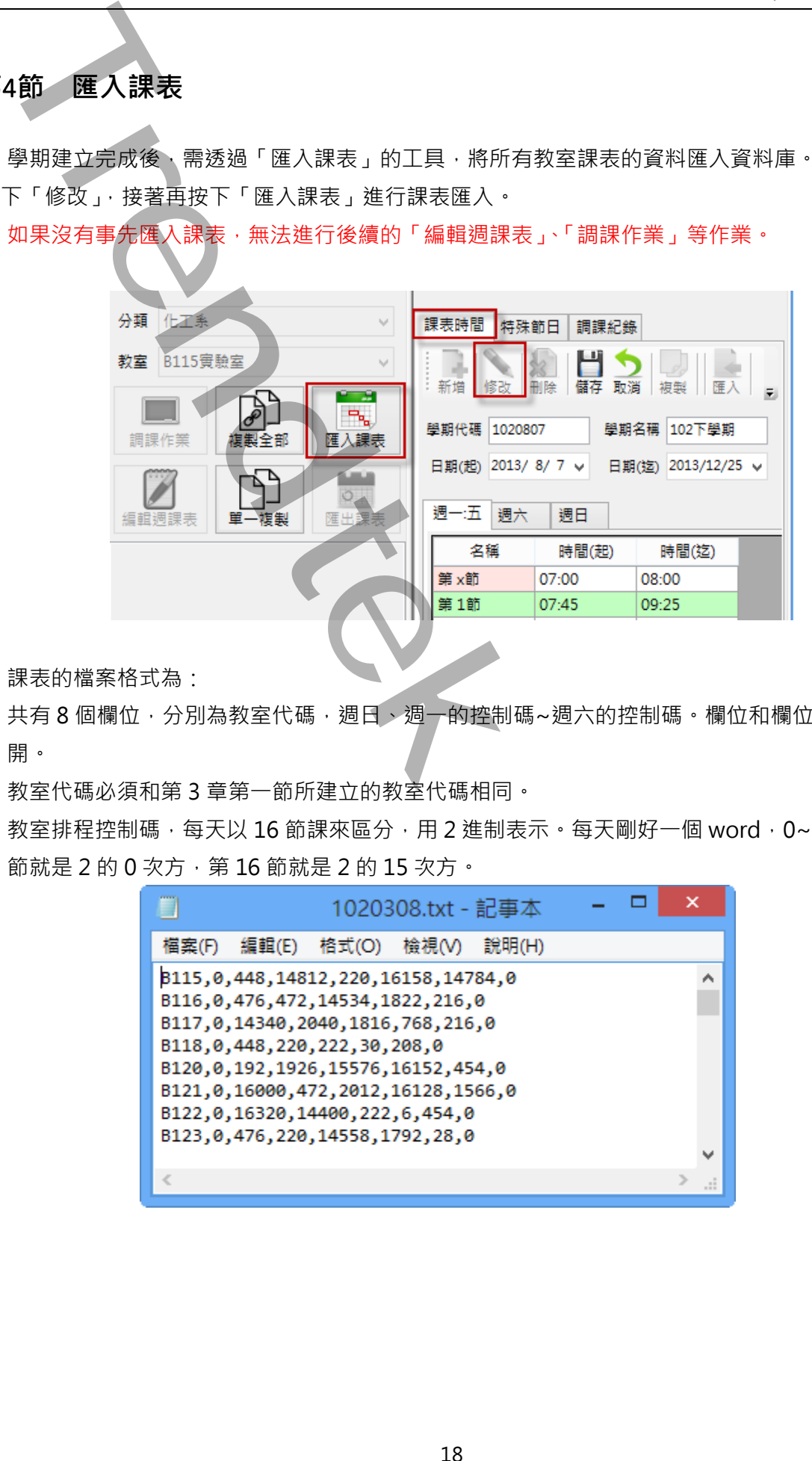

課表的檔案格式為:

共有 8 個欄位,分別為教室代碼,週日、週一的控制碼~週六的控制碼。欄位和欄位之間以逗號隔 開。

教室代碼必須和第 3 章第一節所建立的教室代碼相同。

教室排程控制碼,每天以 16 節課來區分,用 2 進制表示。每天剛好一個 word,0~65535。第一 節就是 2 的 0 次方,第 16 節就是 2 的 15 次方。

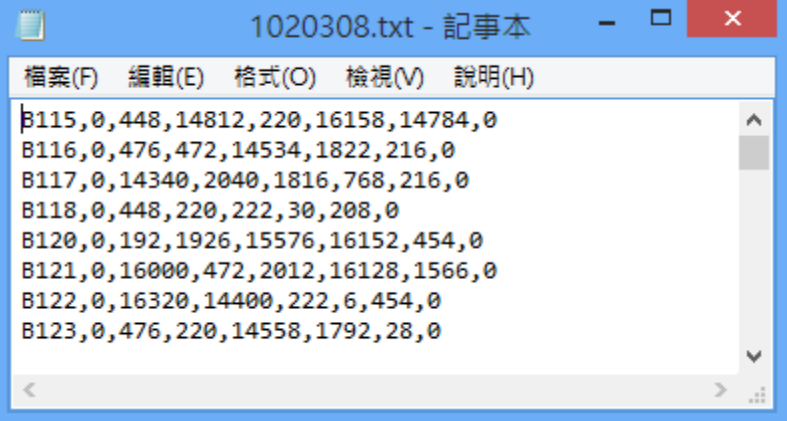

#### <span id="page-18-0"></span>**第**5**節 特殊節日**

特殊節日是應用在整日停課或有課的情況,例如颱風天等特殊狀況。此特殊節日會套用到全部教 室。特殊節日的優先順序為最高 (優先順序為<特殊節日>、<調課>、<週課表>、<日課表>)。 圖示選單欄:與其他雷同,請參考前面章節。

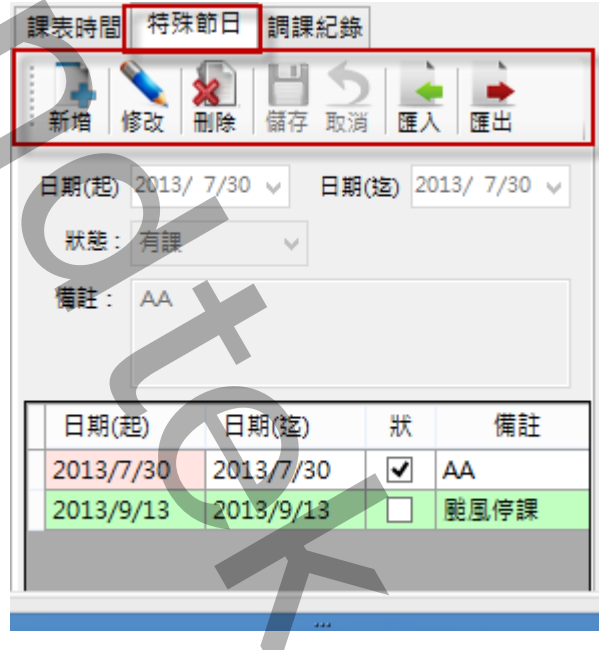

特殊節日設定完成後,相對應的日期會在每節課四方塊的左上角標示一個粉紅色的小方塊。

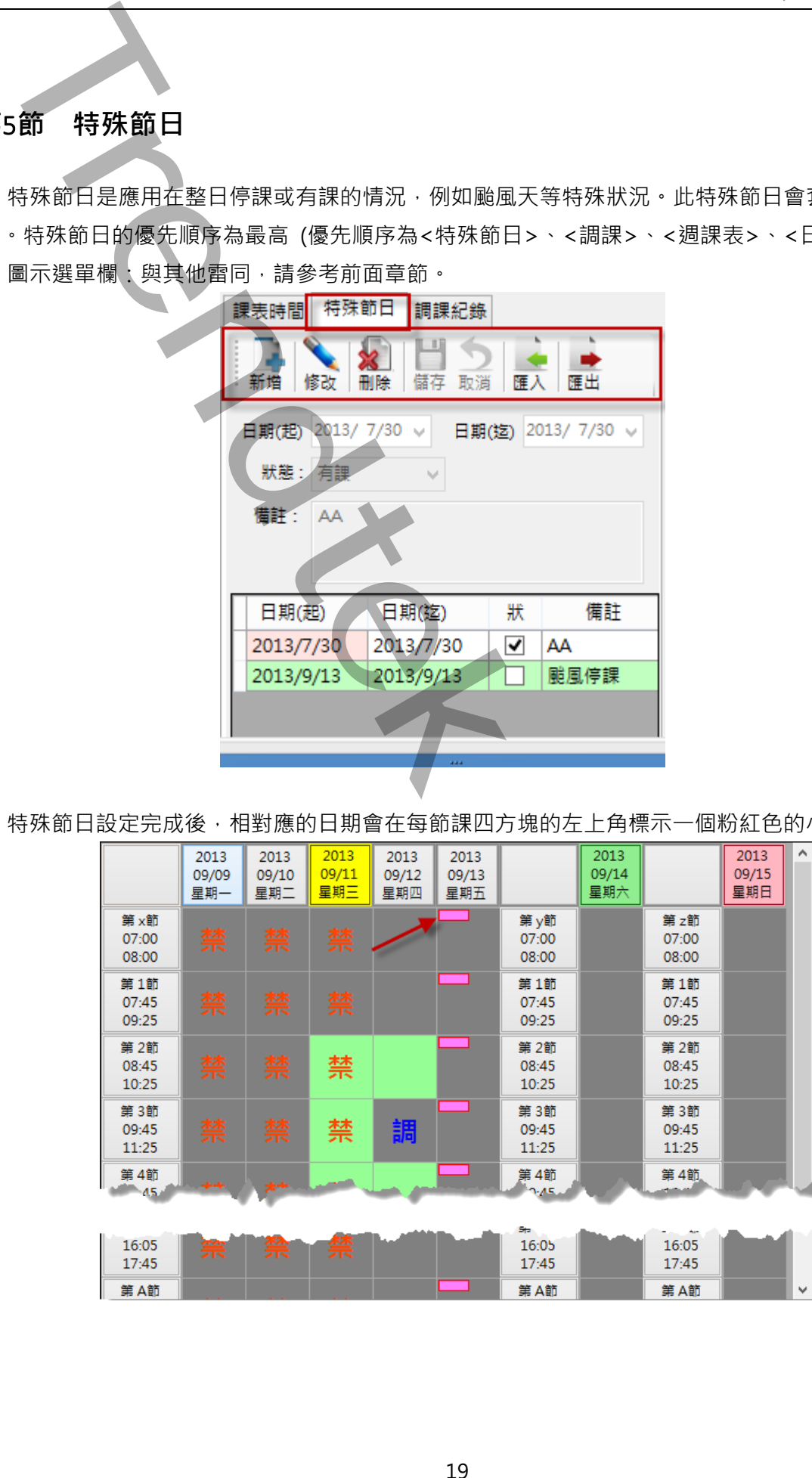

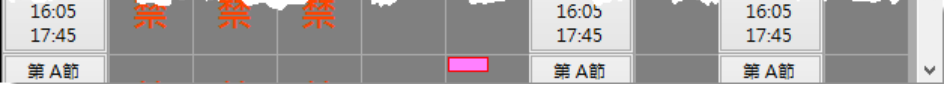

#### <span id="page-19-0"></span>**第**6**節 週課表**

週課表是應用在針對原有的課表計畫,將某單一教室從某日開始到學期末的第 n 節課進行修改有課 或沒課。步驟為> 先按下「編輯週課表」,接著再點選某教室的某節課。

週課表的優先順序最低 (優先順序為<特殊節日>、<調課>、<週課表>、<日課表>)。

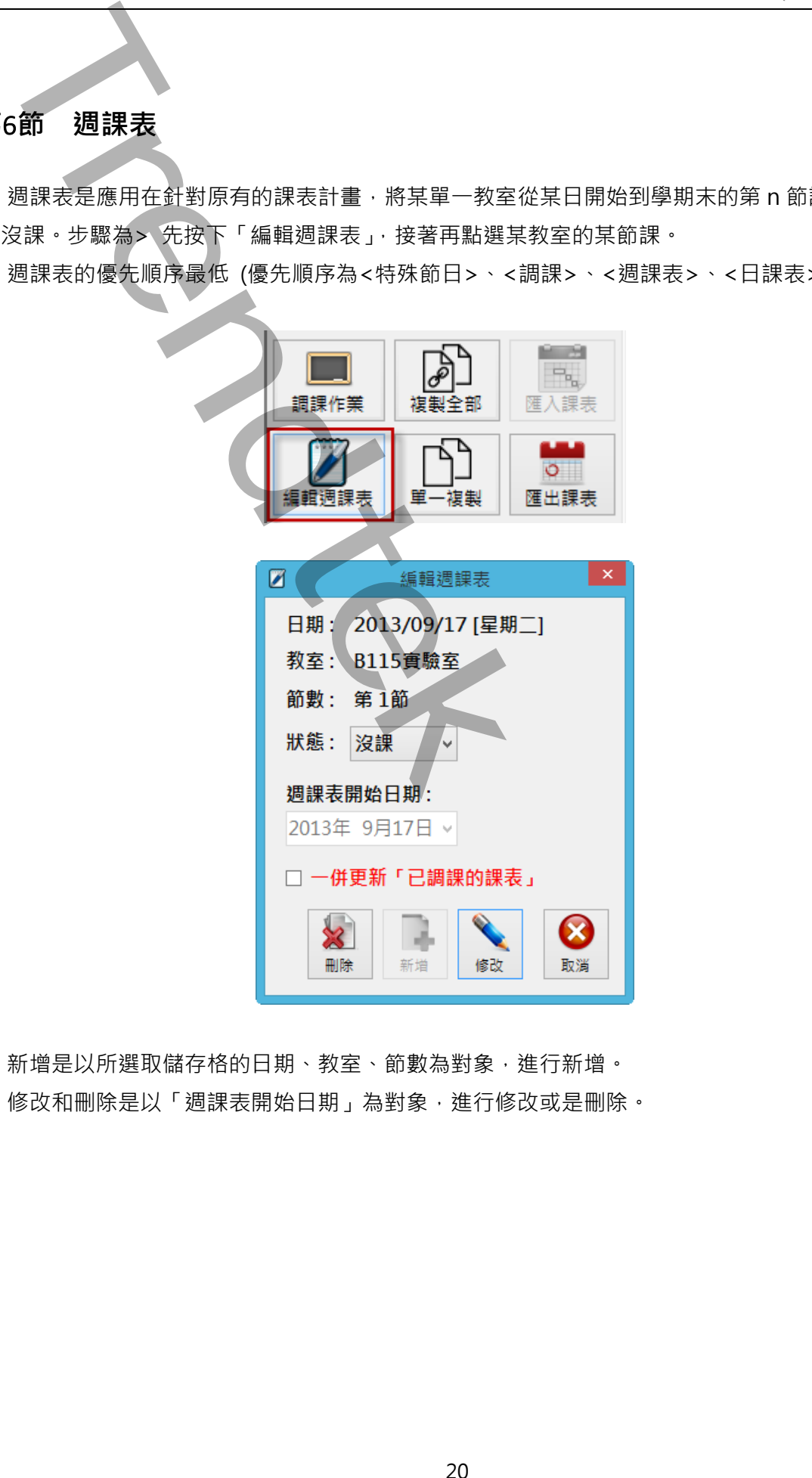

新增是以所選取儲存格的日期、教室、節數為對象,進行新增。 修改和刪除是以「週課表開始日期」為對象,進行修改或是刪除。

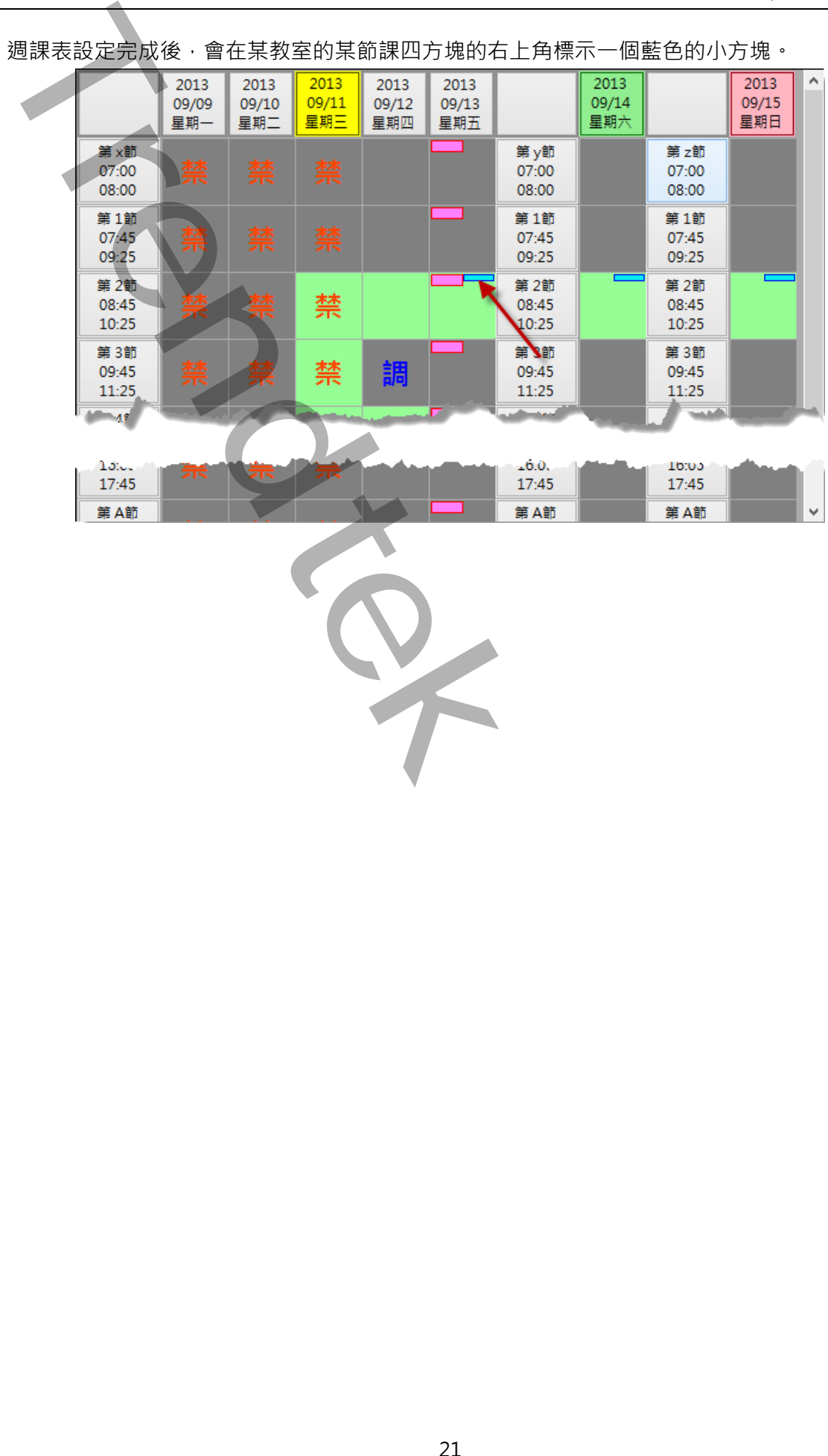

#### 21

#### <span id="page-21-0"></span>**第**7**節 調課**

調課是應用在針對原有的課表計畫,將某單一教室某日的第 n 節課進行修改為有課或沒課。步驟為 > 先按下「調課作業」,接著再點選某教室的某節課。

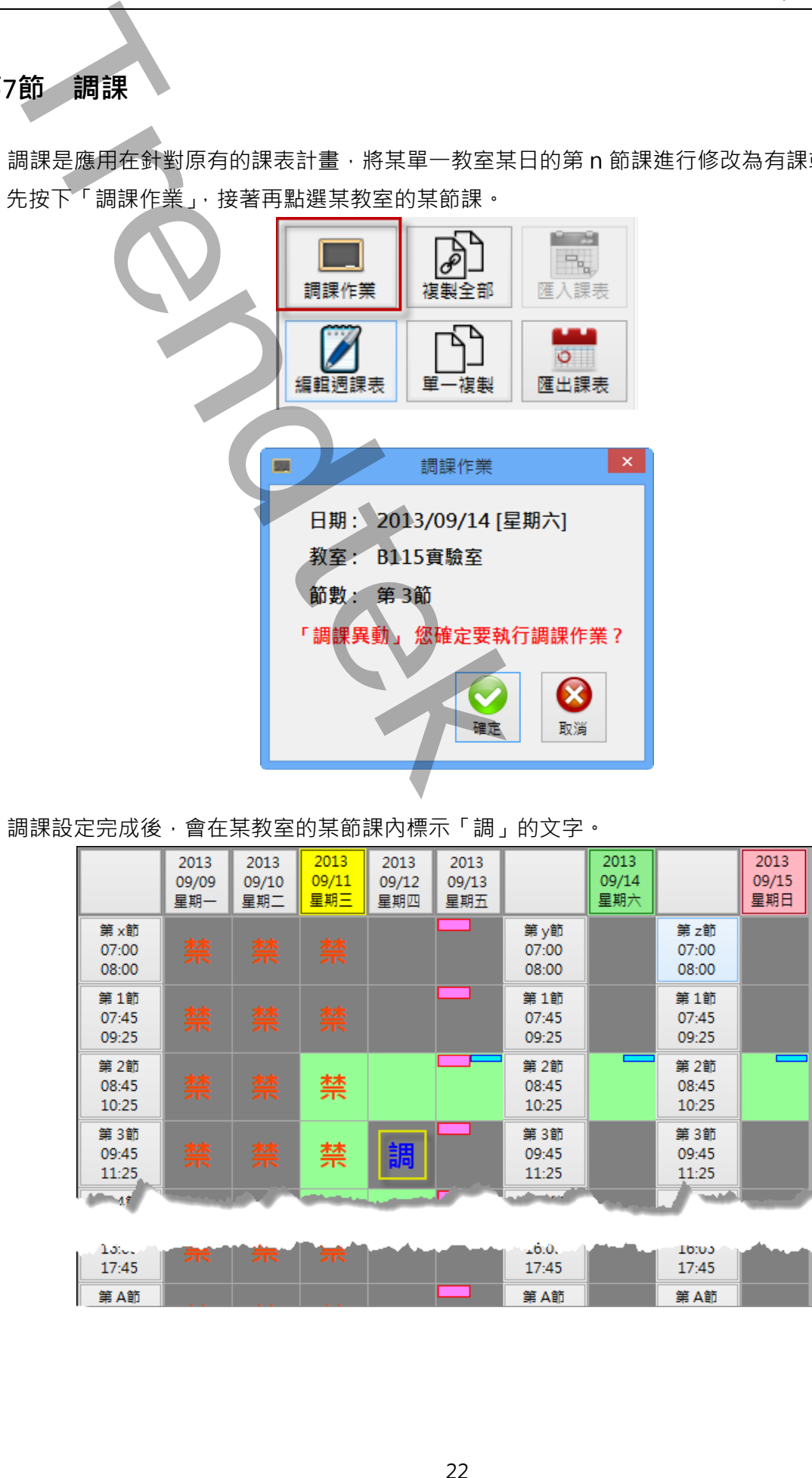

調課設定完成後,會在某教室的某節課內標示「調」的文字。

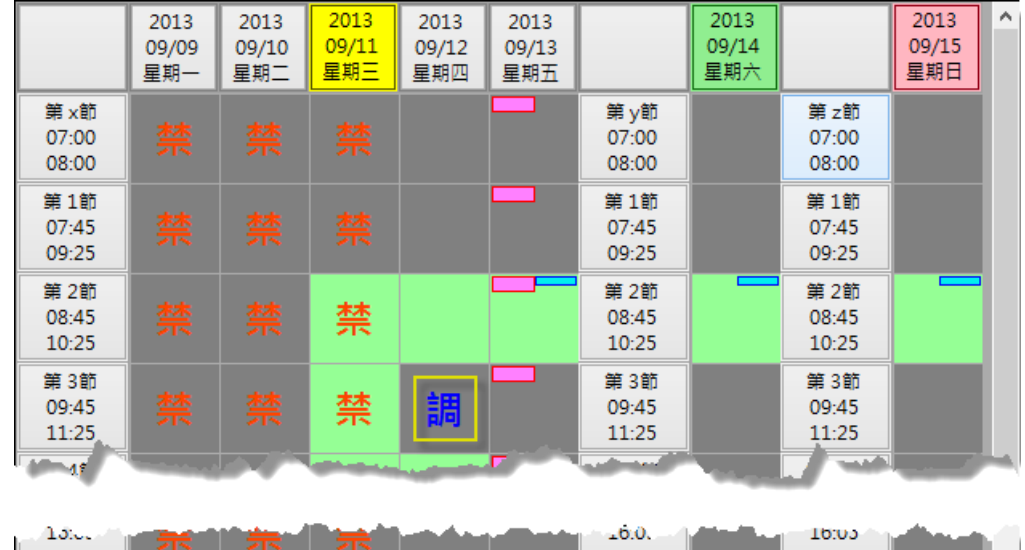

#### <span id="page-22-0"></span>**第**8**節 複製日課表**

複製日課表是應用在連續休假進行補課或是補上班之用,你可將全部教室或單一教室進行複製課 表。步驟為> 先按下「複製全部」或是「單一複製」,接著再點選某日。

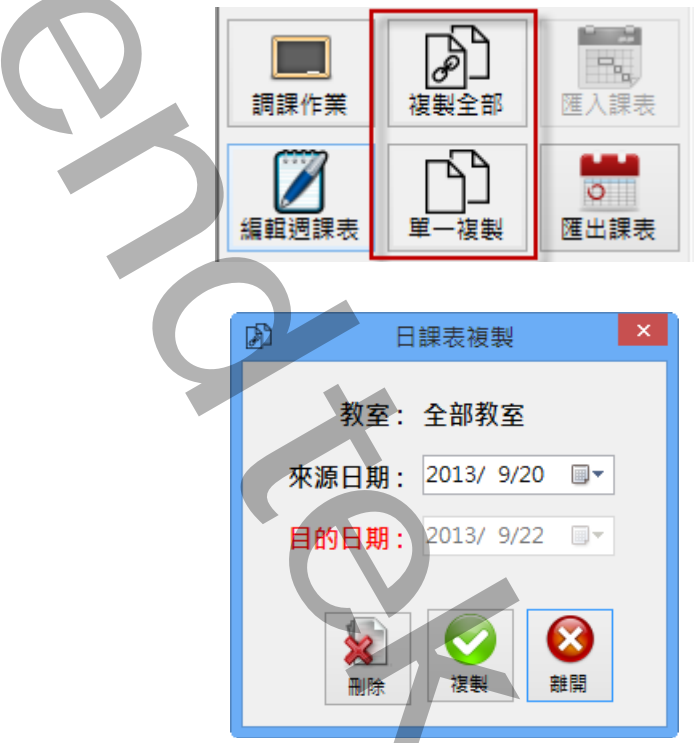

來源日期:挑選來源的課表進行複製。

修改:是將「來源日期」進行修改。

刪除:是以「目的日期」為對象,進行刪除。

日課表複製完成後,會在某教室的某節課四方塊的右下角標示一個黃色的小方塊。

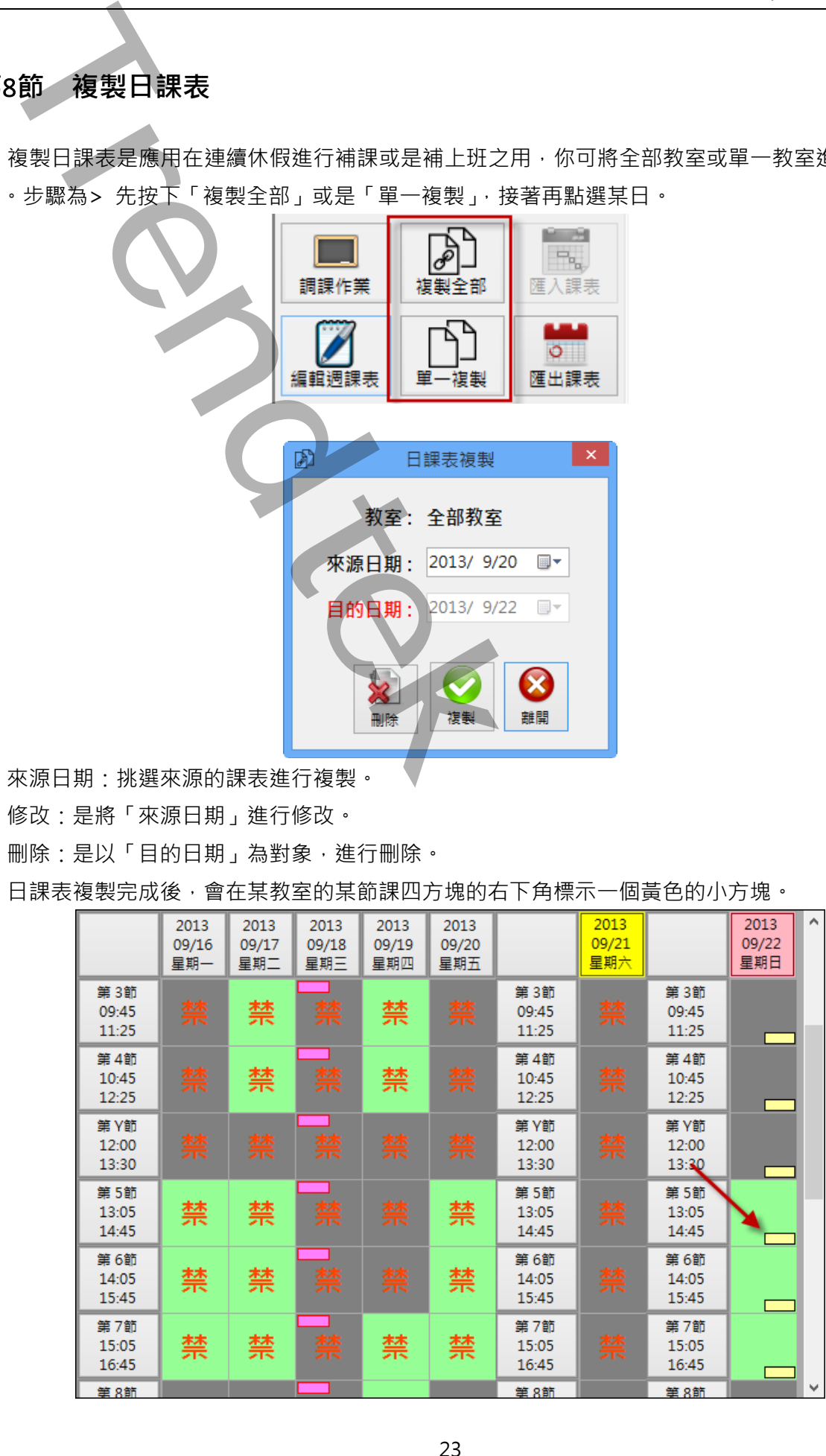

<span id="page-23-0"></span>**第**9**節 顏色配置**

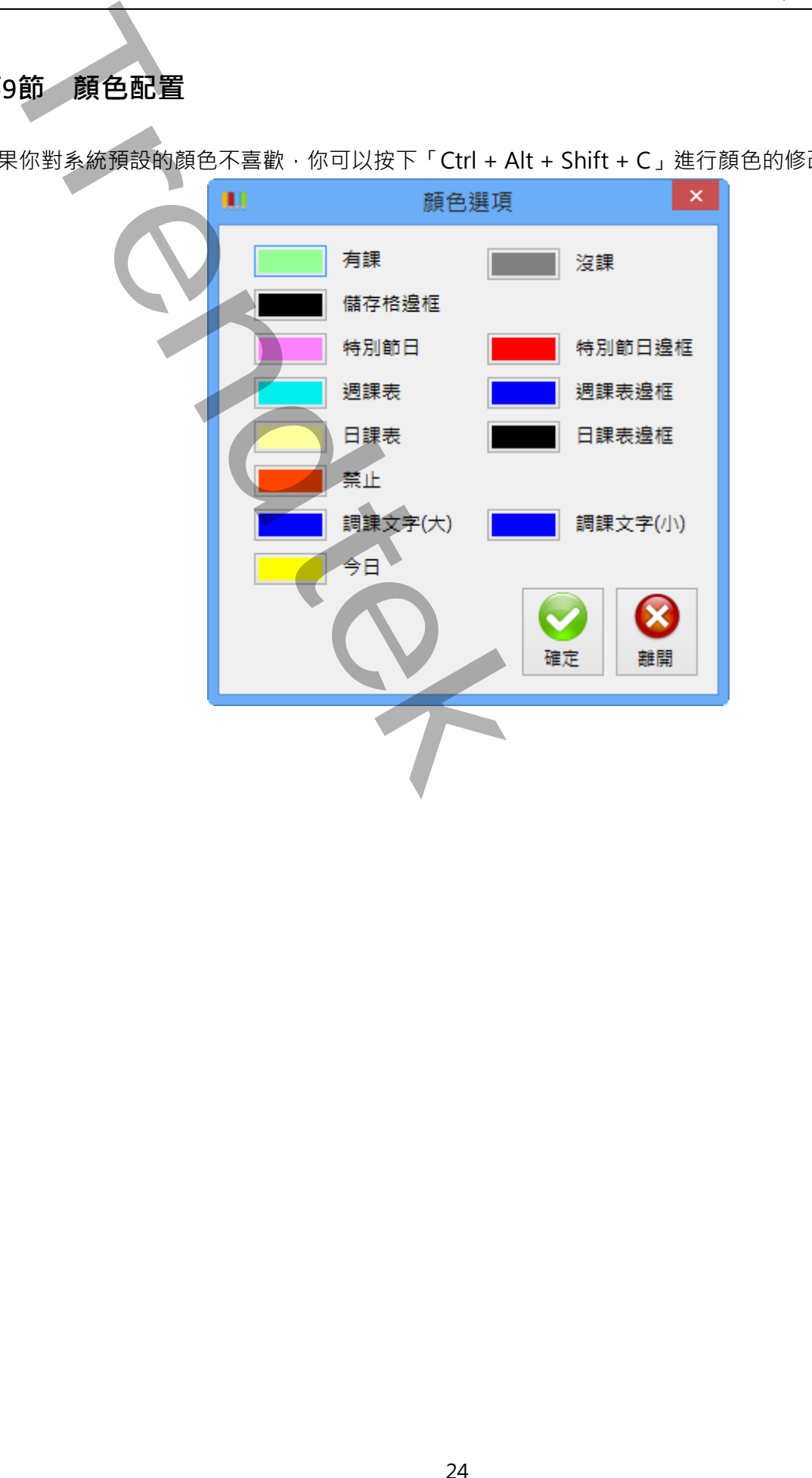

如果你對系統預設的顏色不喜歡,你可以按下「Ctrl + Alt + Shift + C」進行顏色的修改。

#### <span id="page-24-0"></span>**第**10**節 紀錄查詢**

當課表內容被修改,例如<調課>、<週課表>、<特殊節日>,這些動作事件將會記錄到資料庫, 以便後續調查。

這些事件也同時會記錄到 Log 檔案內, Log 檔案還會記錄其他的訊息, 例如:登入登出、下載資 料到 PLC 等事件。Log 檔案以一天一個檔案,其檔名為 trWeekSchyyyMMdd,例如:

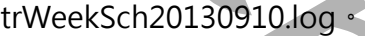

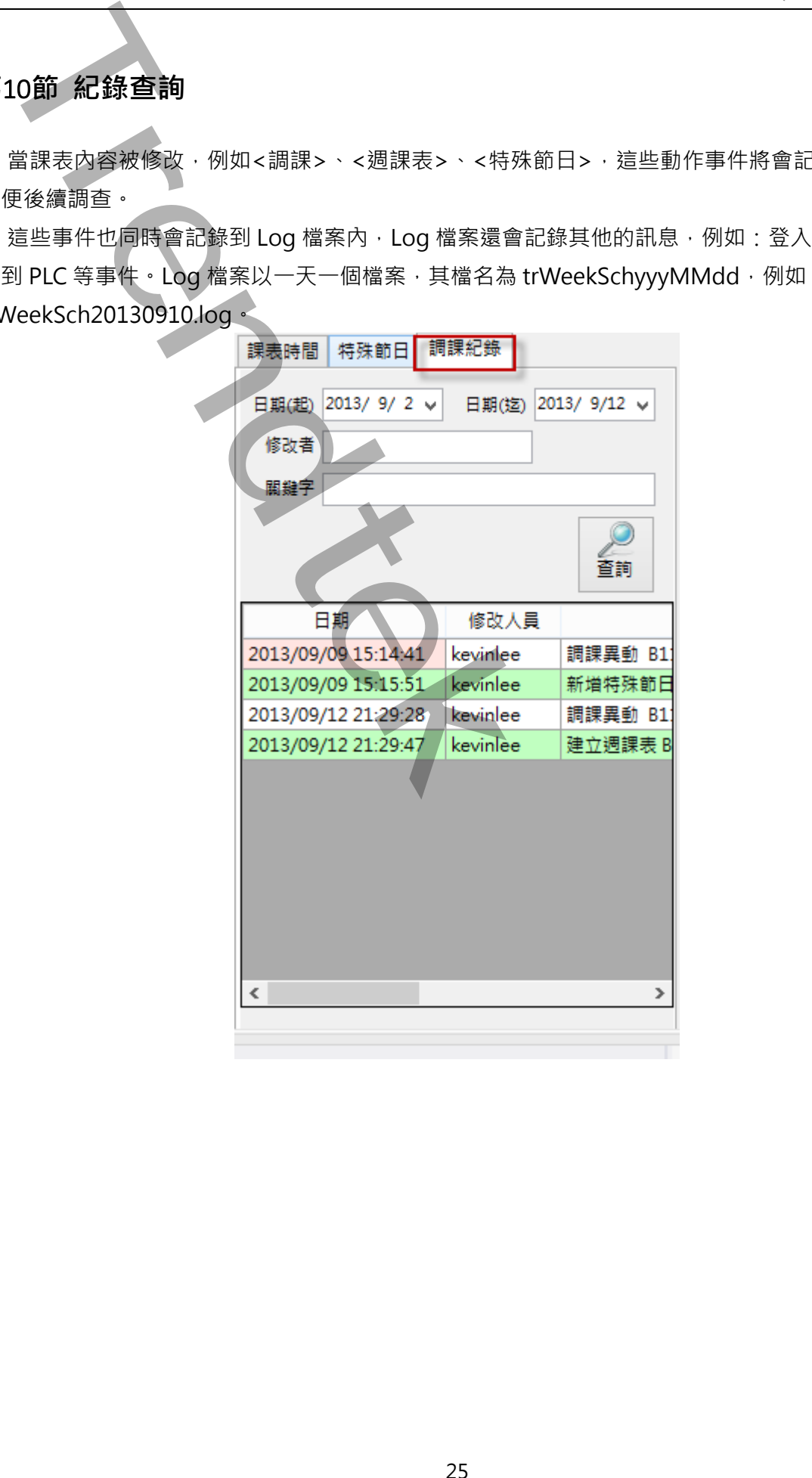

# <span id="page-25-0"></span>**第五章 啟動程序**

### <span id="page-25-1"></span>**第**1**節 啟動方式**

iFIX 排程管理模組(trWeekSch)必須與 iFix 同時運行在同一台電腦上,但你需注意啟動順序, 此 iFIX 排程管理模組(trWeekSch)必須待 iFix 啟動完成後,trWeekSch 才能啟動。啟動的方式:

- 1. 將 trWeekSch.exe 加入到 iFix SCU Task configuration 中。
- 2. 直接呼叫 trWeekSch.exe · 在 iFix VBA 中呼叫 · 範例:

Shell "C:\Dynamics\App\trWeekSch.exe", vbNormalFocus

有關如何將 trWeekSch.exe 加入到 iFix SCU Task configuration 中,步驟如下:

- 開啟 SCU,在 SCU 視窗,點擊功能表[Configure\Task ....]
- 按下 Filename 右邊的[...]尋找按鈕,然後挑選 trWeekSch.exe,然後按下「Add」按鈕。

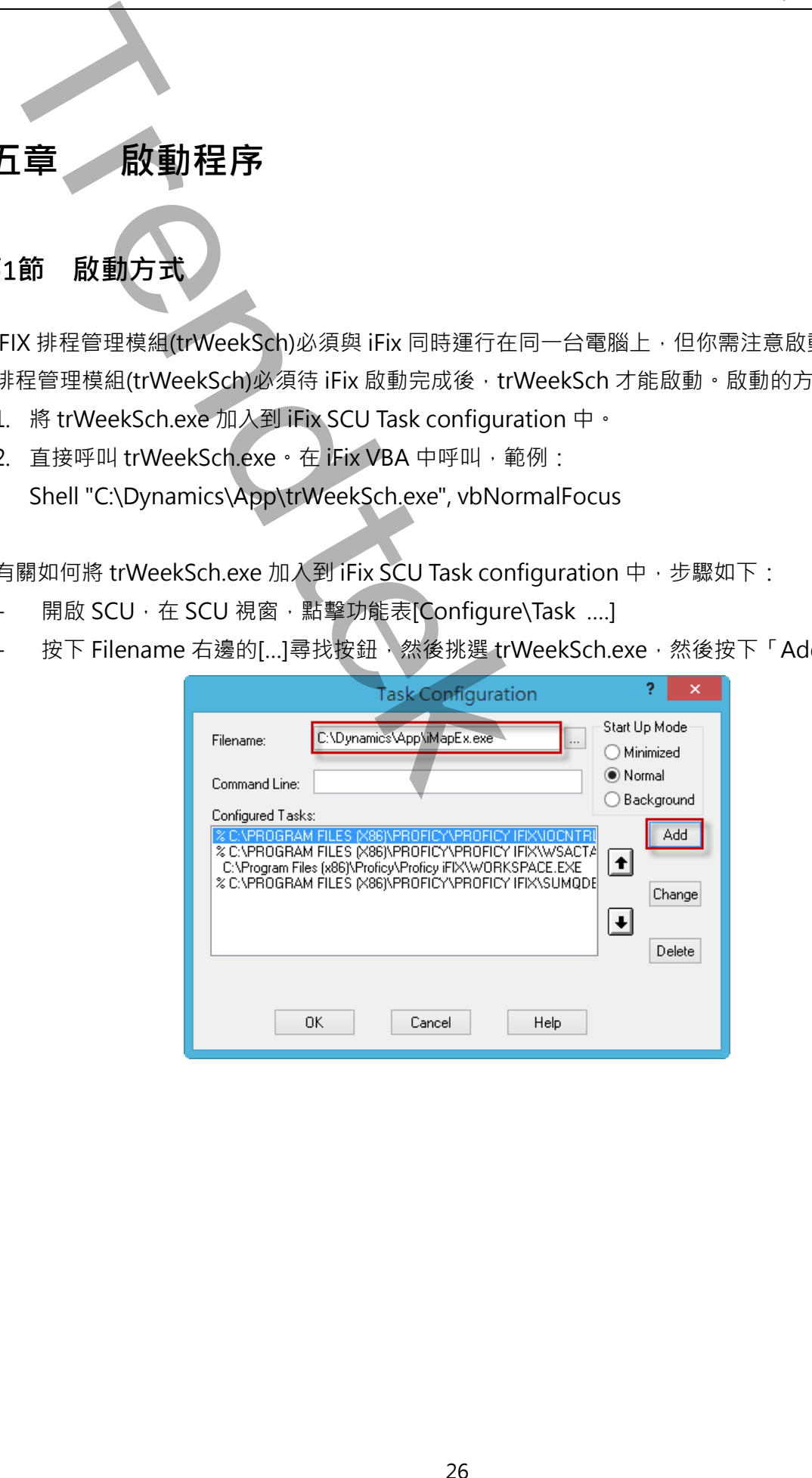

#### <span id="page-26-0"></span>**第**2**節 啟動參數說明**

有關 trWeekSch.exe 參數的使用請參考下列:

參數說明

- /GP:x **[optional]。x** 代表登入帳號隸屬為那一個 windows 群組,才能編輯課表資料。 例: /GP: administrators。省略此參數,則預設為 administrators 群組。
- /IDLE:x [optional]。x代表地電腦閒置的時間長度,預設為 3 分鐘。可輸入的範圍為 1~60 分鐘。當登入後,閒置的時間超過 3 分鐘,登入者將被強迫登出。
- /KD:x [optional]。 x 代表資料保存的天數, 預設為 3 年。可輸入的範圍為 180~3650 天,單位為天。
- /KL:x [optional]。**x** 代表 Log 保存的天數, 預設為 30 天。可輸入的範圍為 1~365 天, 單位為天。
- /DLTIME:x [optional]。x 代表每天此模組下載課表和時刻表資料到 PLC 的時間, 預設為早上 5 點。輸入的格式為 HH:mm。

如果採用> 讓 trWeekSch 直接管理控制教室或是房間時,此參數將失效。

- /PC [optional]. 代表讓 trWeekSch 直接管理控制教室或是房間,不需要 PLC 的階梯程式 來控制。預設為由 PLC 的階梯程式來控制。
- /DISCON [optional]. 當你選擇使用上述參數/PC 由此 trWeekSch 模組直接管理控制教室或是房 問時,輸出的模式為只輸出一次。也就是當輸出數據不同的時候才輸出, 不會連續一直 輸出相同的數據,因為有些設備只要單一脈衝的信號
- /CTINTERVAL [optional]. 代表讓 trWeekSch 直接管理控制教室或是房間,掃描控制的間隔時間。 預設為  $10 \mathcal{W}$ ,單位為秒,可輸入的範圍 5~1800。 如果採用> 由 PLC 的階梯程式來管理控制教室或是房間時,此參數將失效。 2節 - 試動参**製銃明**<br>
- 1976 - 1976年の東京使用清多考ト列:<br>
1976年 - 1976年の東京使用清多考ト列:<br>
1976年 - 1976年の開催の開発、新規総務局(Microsoft Render<br>
1976年 - 1976年の開催の開発には、開催の開発には、1976年の開催。<br>
1976年 - 1976年の開催の開催の開催、新人の時代の開催。<br>
- 2016年 - 1976年の開催の開催の開催、新人の時代の開催
- /LOG [optional]. 紀錄特殊錯誤訊息,例如:由電腦 IFIX 控制下載的訊息。
- /LGU:x [optional],需配合參數/UI。x 為多國語言代碼(10 進制,請參考附錄)。省略代表不切 換。

繁體中文>1028, 檔名 Lang frm????? zh-TW.csv 簡體中文>2052, 檔名 Lang frm????? zh-CN.csv 英文>1033, 檔名 Lang\_frm?????\_en.cs

# **第六章 多國語言**

此模組支援多國語言功能,你可以依據你需要將內建的中文畫面轉換成其他國家的語言,你也可以 透過此功能,將部分的中文字串轉換成不同意思的中文字串。

操作方法為> 請在每個表單下按下 Ctl+Alt+Shift+M, 便可以直接匯出語言檔案, 然後進行編輯修 改。詳細說明如下:

步驟 1:按下 Ctl+Alt+Shift+M 匯出各表單畫面物件的 Text 內容

此動作目的是將要轉換語言的表單中所有物件的 Text 內容匯出成一份檔案,然後再修改檔案各物 件的 Text 内容, 成為不同語言文字。

此程式會將每個 Form 匯出成單獨一個檔案,每次每個表單匯出都是完全新的檔案,而檔案命名方 式為> Lang\_**FORMNAME**\_**文化特性名稱**.csv。 **PORDUCTDNAME**: 你的程式名稱, 或是 Form 名稱 **文化特性名稱**:國家代碼,請參考附錄

範例> Lang\_frmWeekSch\_zh-TW.csv

步驟 2:編輯修改檔案內容

此匯出動作只會將符合[物件有 TEXT 屬性] 及 [TEXT 屬性不是空白], 而檔案內容格式為(共 4 列 column 或 5 列 column):

表單名稱,物件類型,物件名稱,物件的 Text 內容(多國語言),字型:如下

你只要修改「物件的 Text 內容1 即可, 多餘或不需用轉換的物件, 你可以將那一行刪除, 或者你也 可以自己新增一行,當然你要知道 Form 及 Control name。

<span id="page-27-0"></span>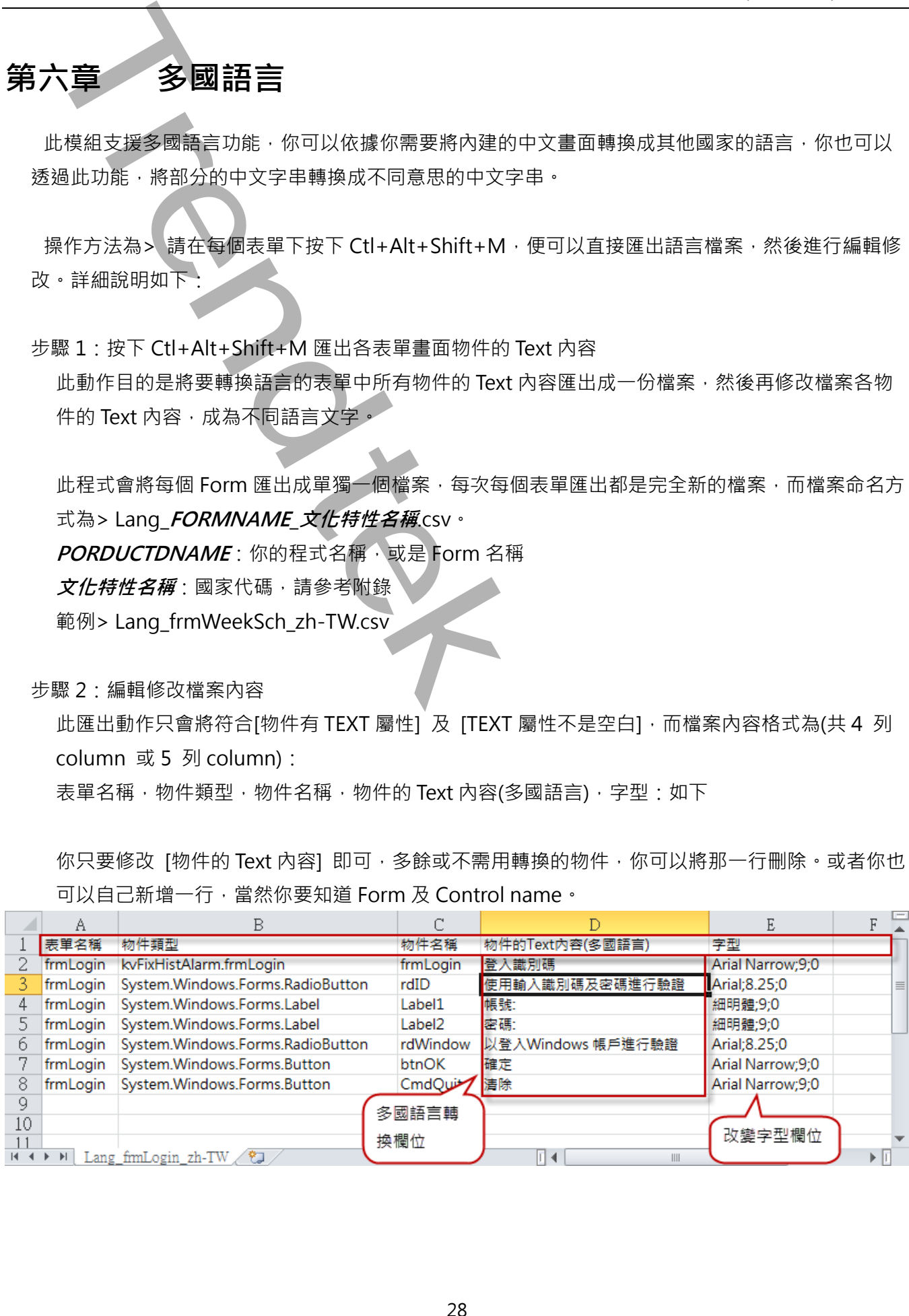

# **第七章 常見問題**

 $\overline{\phantom{a}}$ 

- **Q:當我啟動 trRoomMgr.exe 或是 trWeekSch.exe 後,會彈出「Microsoft.Jet.OLEDB.4.0 提供者 並未登入於本機電腦上」!**
- <span id="page-28-0"></span>**A:**請從微軟網站下載免費的 Microsoft Access Database Engine 2010 可轉散發套件。注意有分 32 和 64 位元版本。 **TREND tricomMgr.exe 或量 triveckSch.exe 链 · 會彈出 「Microsoft Jet OLE<br>非常人的本種製品」 - I<br>5.3% 依較率集上型微原的 Microsoft Access Database Engine 2010 · I 精密設置件<br>5.4% 市场本 ·**

# **附錄 多國語言**

<span id="page-29-0"></span>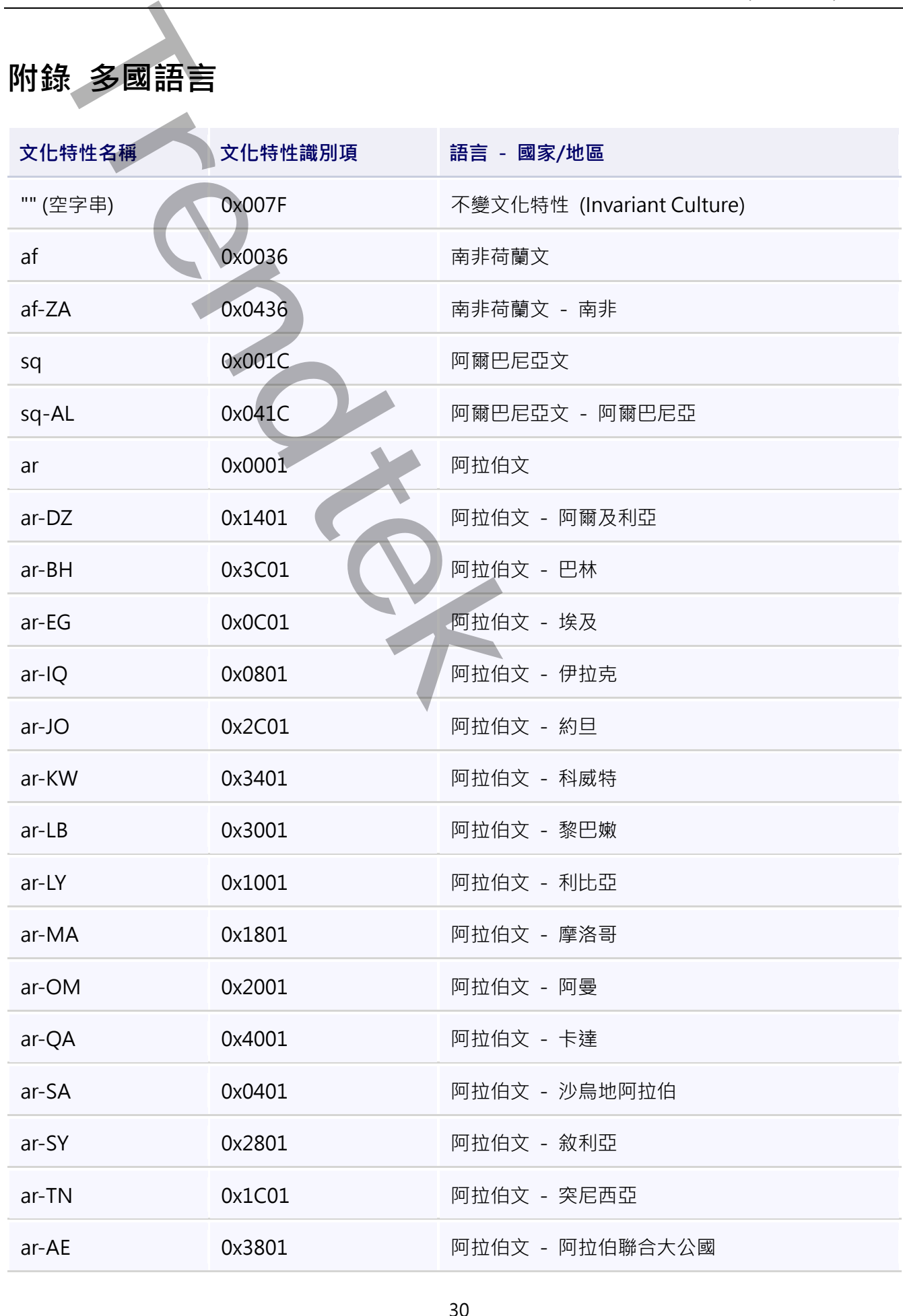

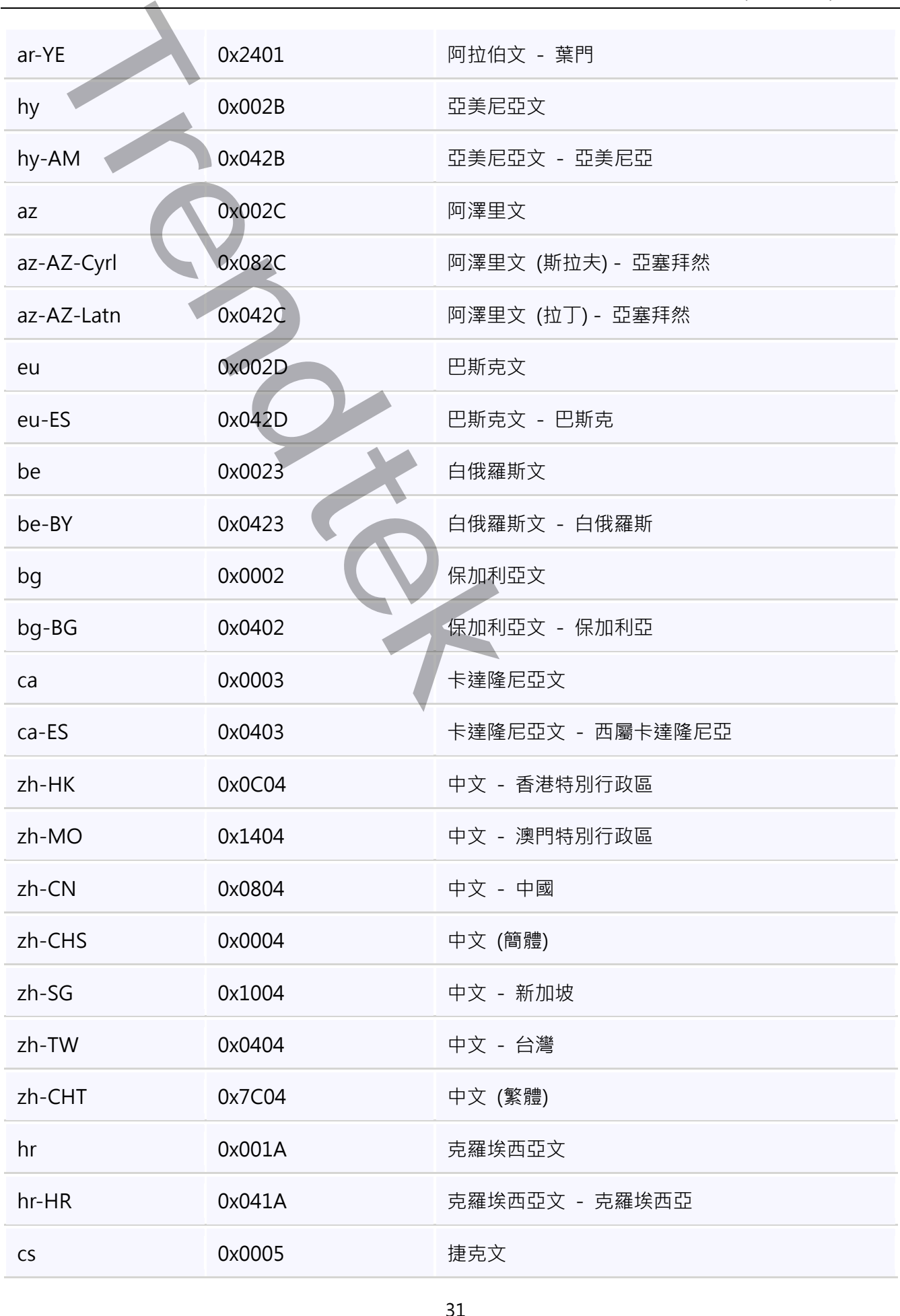

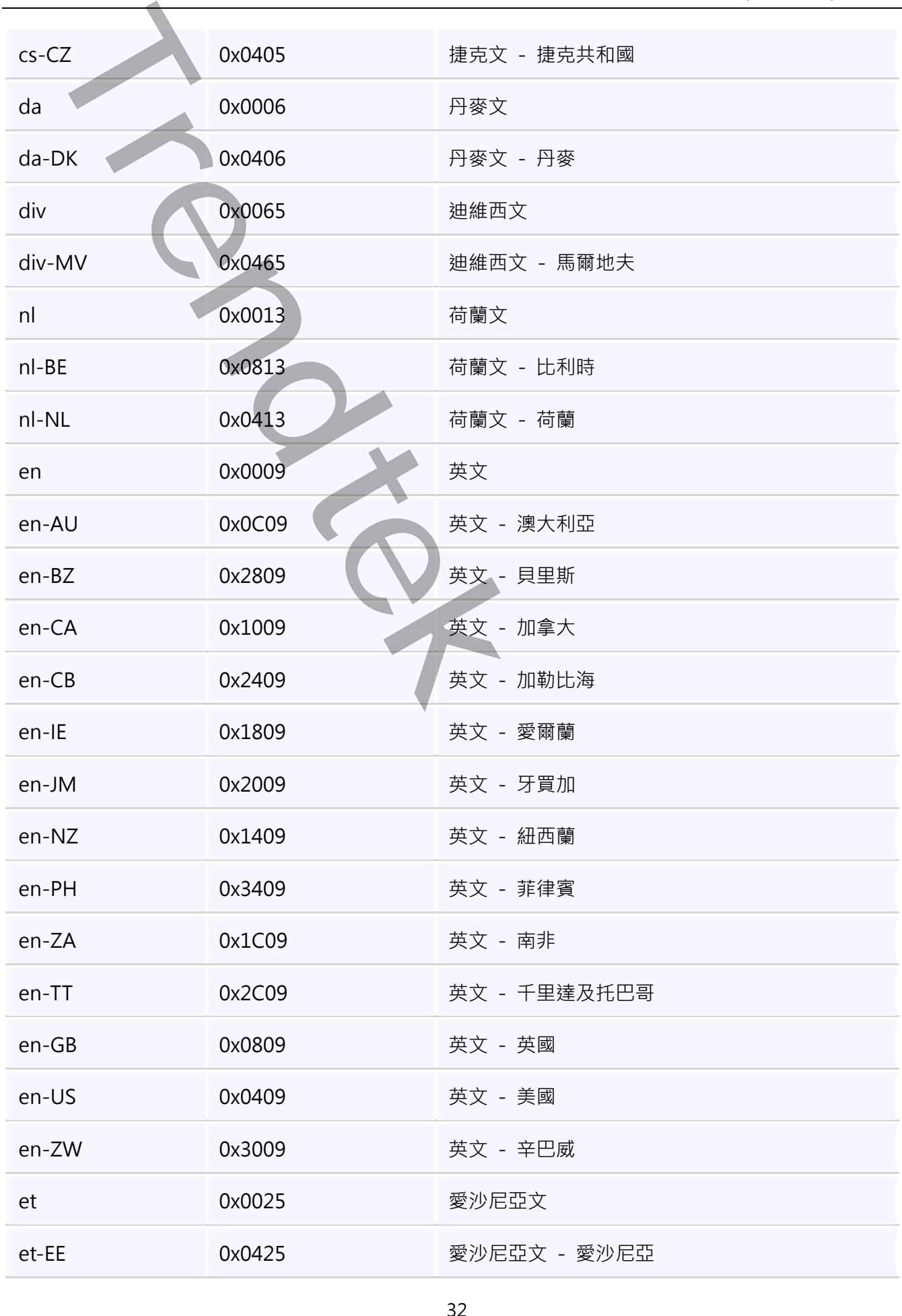

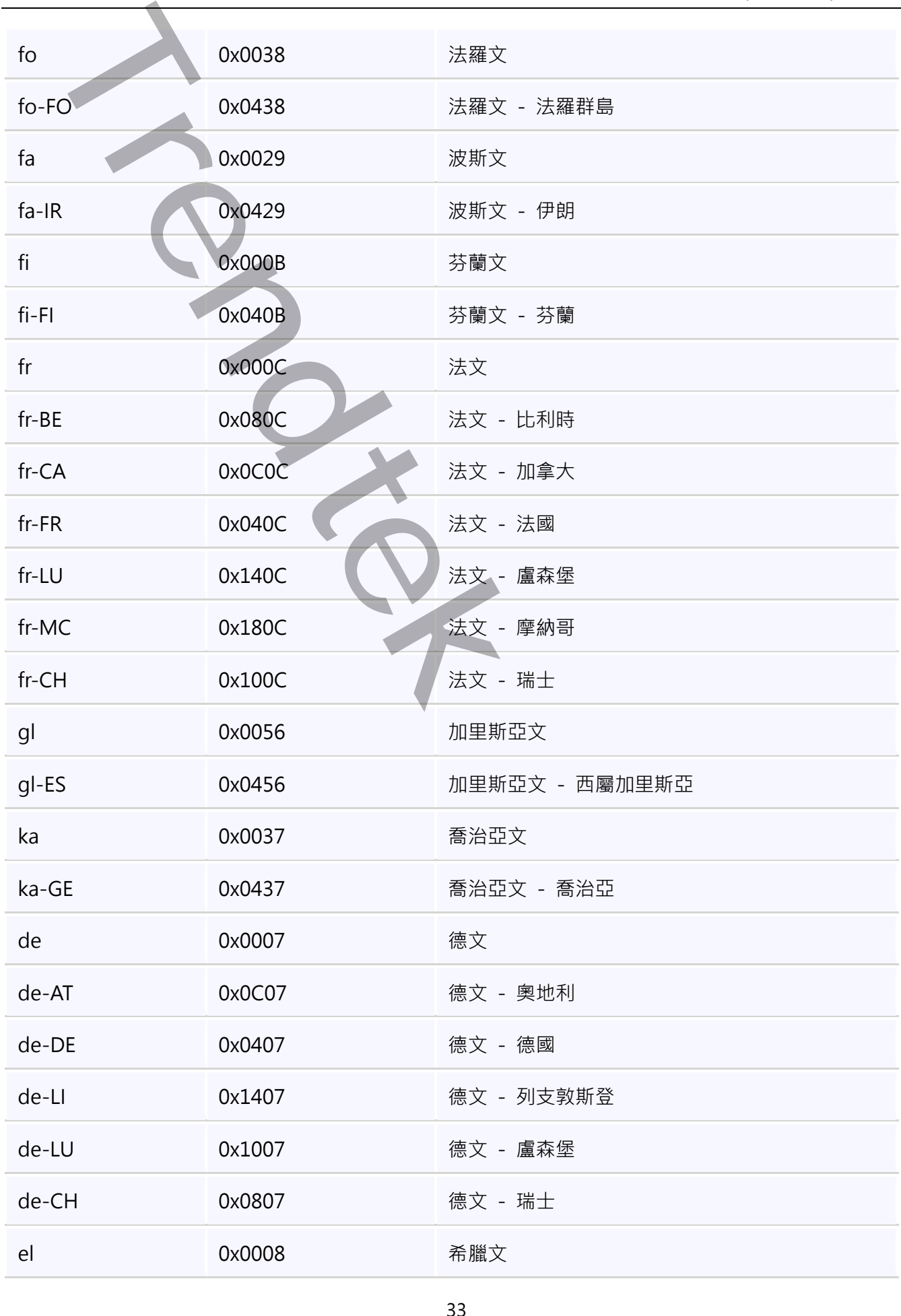

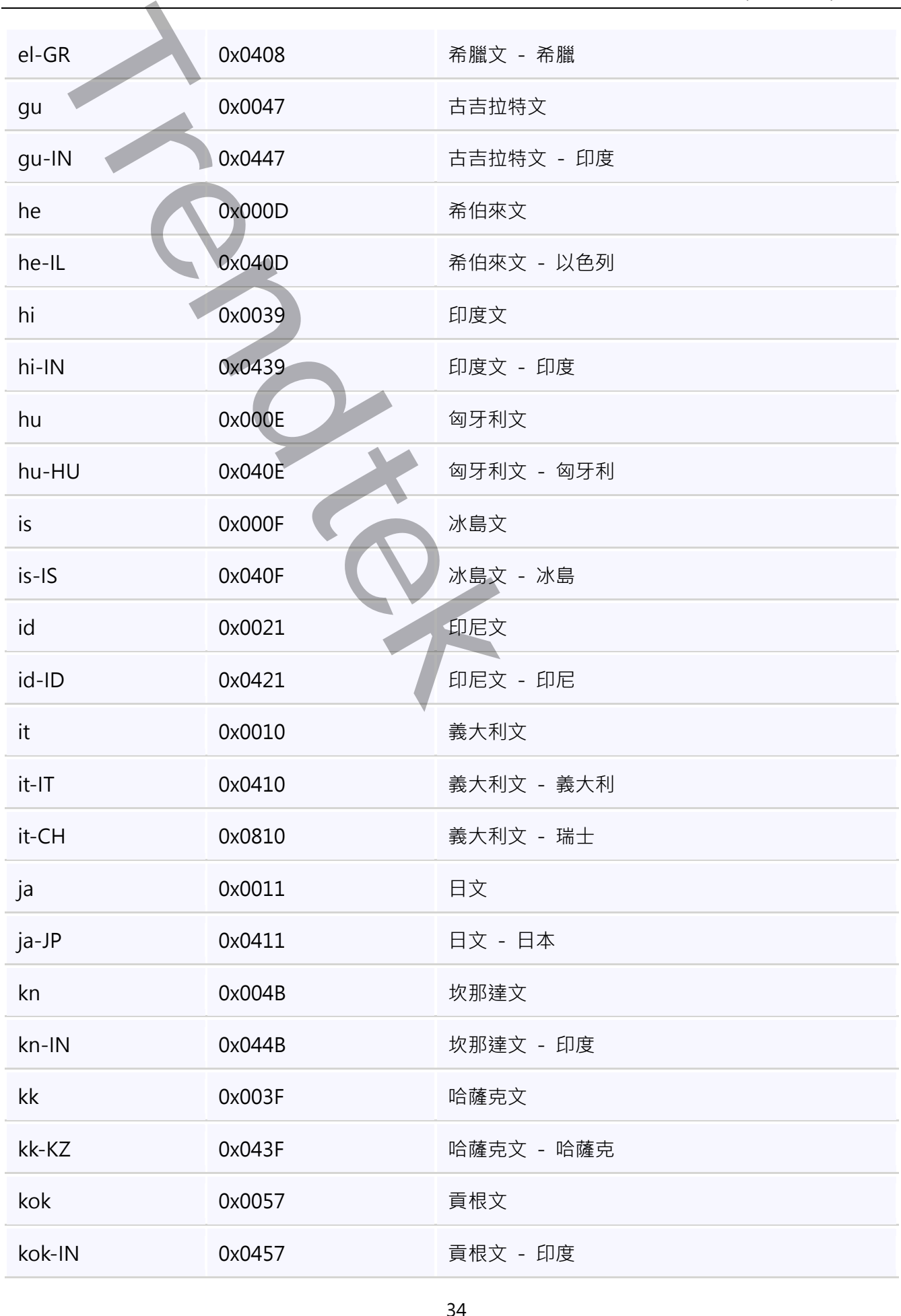

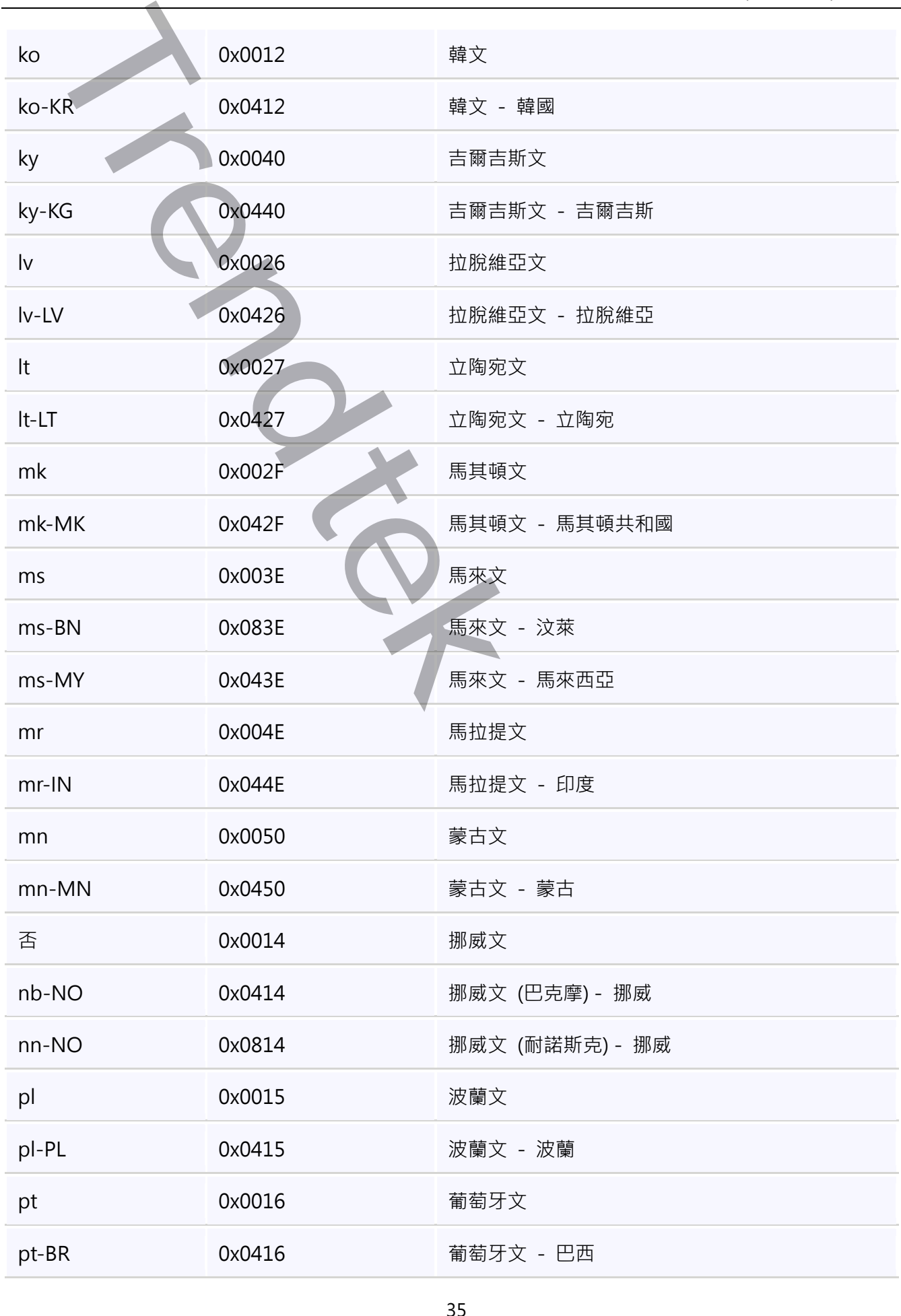

![](_page_35_Picture_184.jpeg)

![](_page_36_Picture_184.jpeg)

![](_page_37_Picture_100.jpeg)